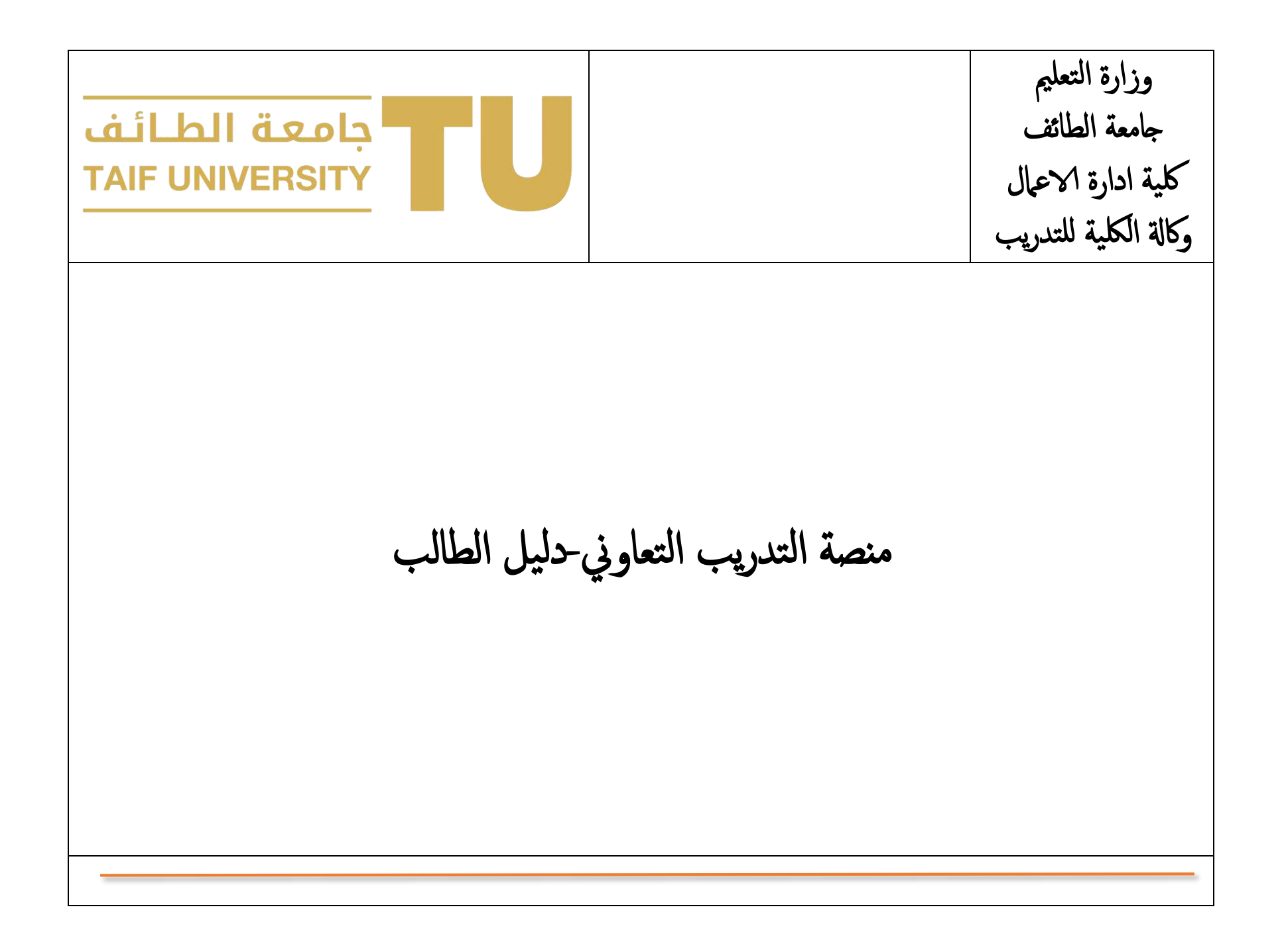

جدول المحتويات

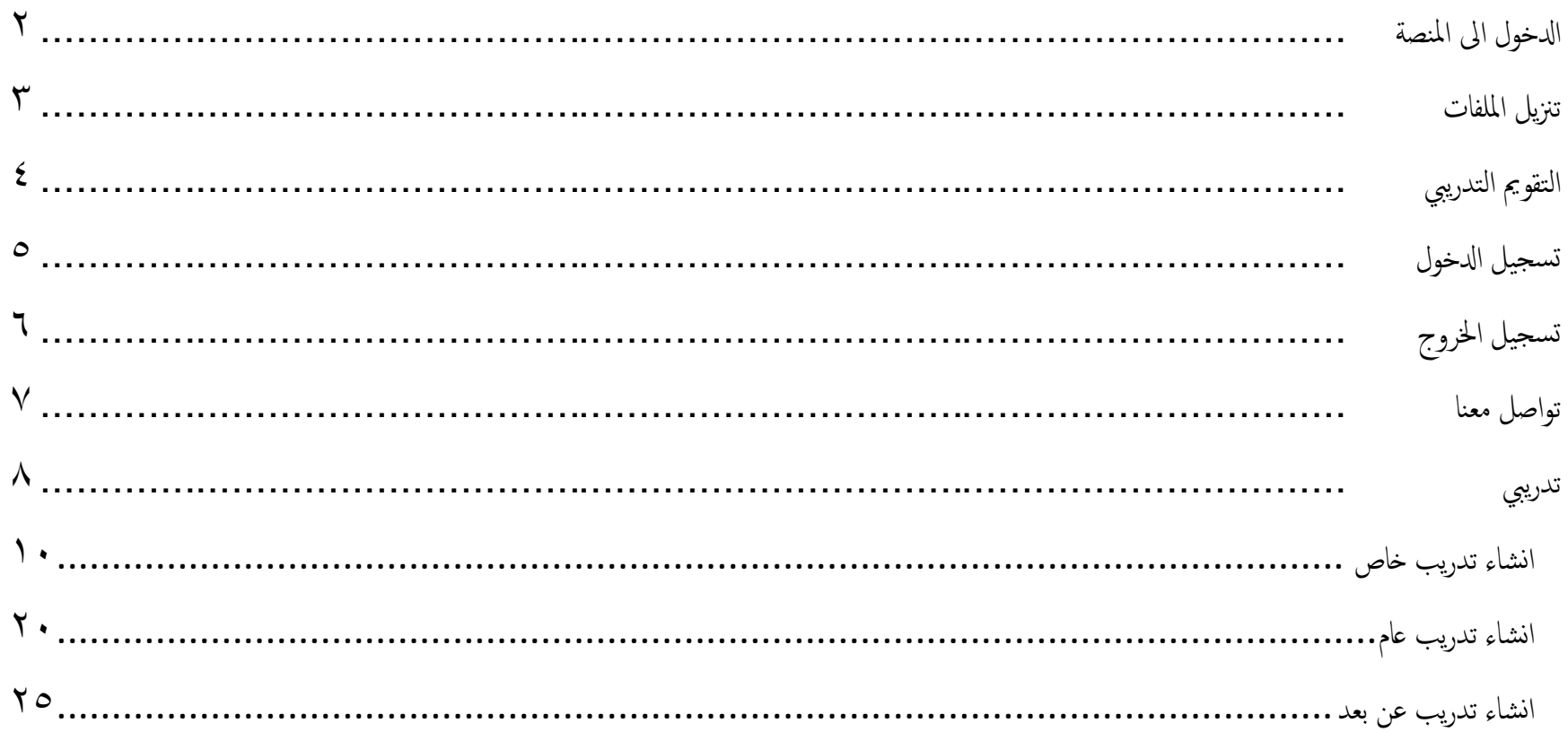

## <span id="page-2-0"></span>ادلخول اىل املنصة

للدخول الى المنصة اضغط على الرابط ادناه

<https://webapps.tu.edu.sa/TuBACTraSys/>

وسوف تظهر كل الصفحة التالية:

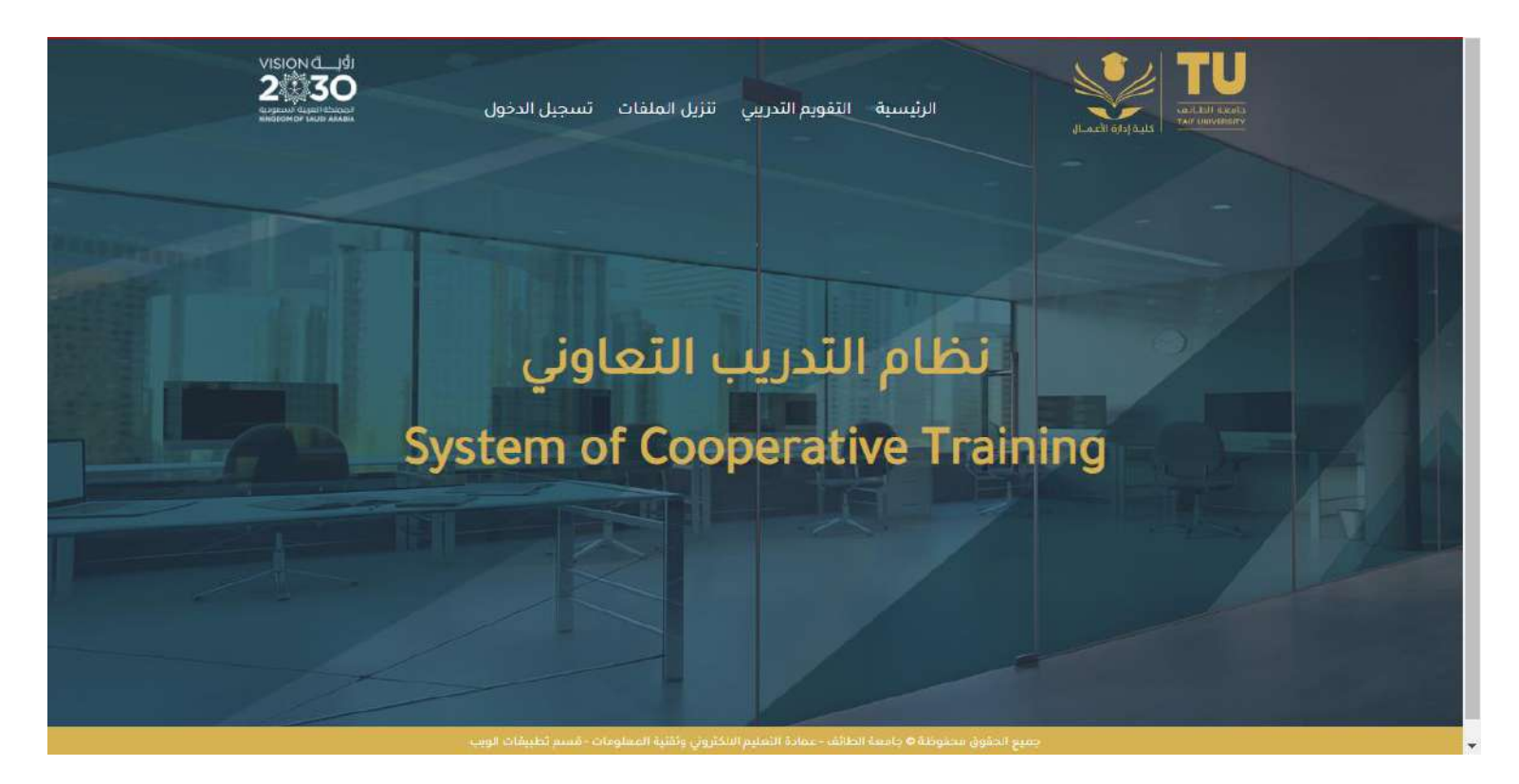

2

ω

### <span id="page-3-0"></span>تنزيل الملفات

لتنزيل الملفات الخاصة بنموذج الحضور والانصراف وكذلك نموذج التقييم اضغط على الزر "**تنزيل الملفات**" من القائمة الموجودة في اعلي الصفحة والمبينة في الصورة ب السابقة. بعد الضغط على زر "**تنزيل الملفات**" تظهر لك الصفحة الموضحة بالصورة التالية:

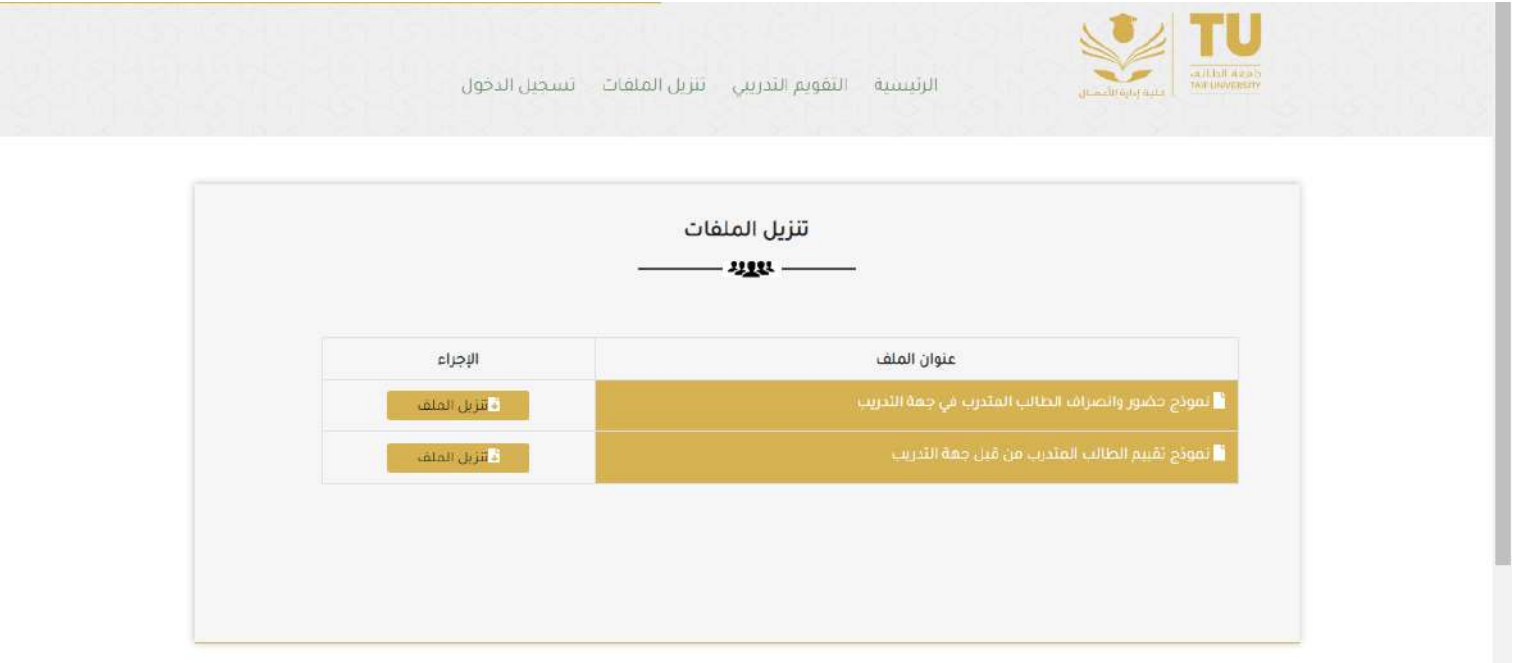

يكنك اكان تنزيل الملفات الخاصة بنموذج الحضور والانصراف ونموذج التقييم بالضغط على زر "**تنزيل الملف**".

# <span id="page-4-0"></span>التقومي الترربيب

لمعرفة الفترة التي تكون فيها المنصة متاحة للطالب للإنجاز أعمال التدريب اضغط على الزر "**التقويم التدريبي**" من القائمة الموجودة في اعلي الصفحة والمبينة في الصورة السابقة. بعد الضغط على زر "**التقويم التدريبي**" تظهر لك الصفحة الموضحة بالصورة التالية:

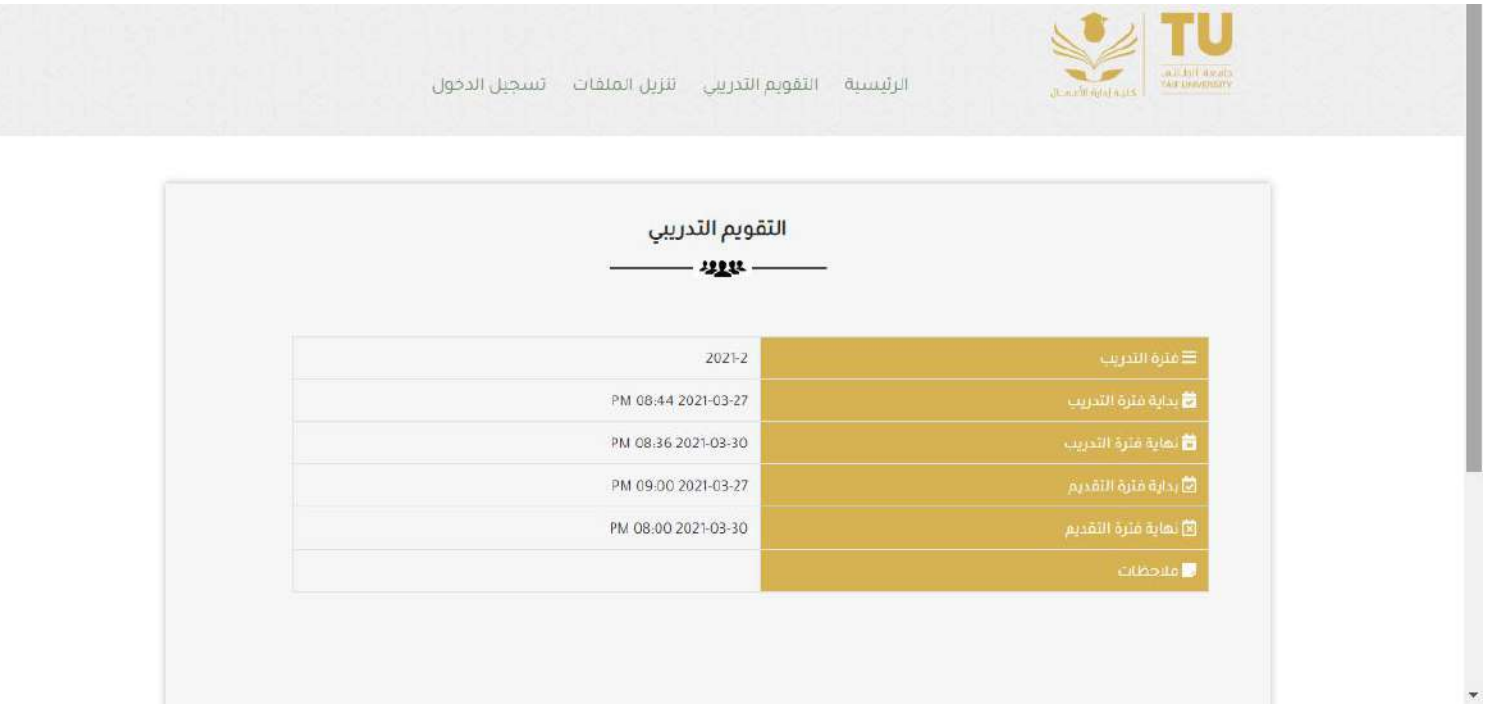

ملاحظة هامة: فترة التقديم هي الفترة التي تكون فيها المنصة متاحة للطالب للإنجاز أعمال التدريب بداية من التقديم مرورا بالقبول وانتهاءا بتقديم الاوراق التي تفيد بإنهاء التدريب وليست فترة التدريب (فترة التدريب تمتد قبل وبعد فترة التقديم)

### <span id="page-5-0"></span>تسجيل الدخول

لتسجيل الدخول الى المنصة والبدء في اجراءات التدريب اضغط على الزر "**تسجيل الدخول**" من القائمة الموجودة في اعلي الصفحة والمبينة في الصورة السابقة. بعد الضغط على زر " **تسجيل الدخول**" تظهر لك الصفحة الموضحة بالصورة التالية:

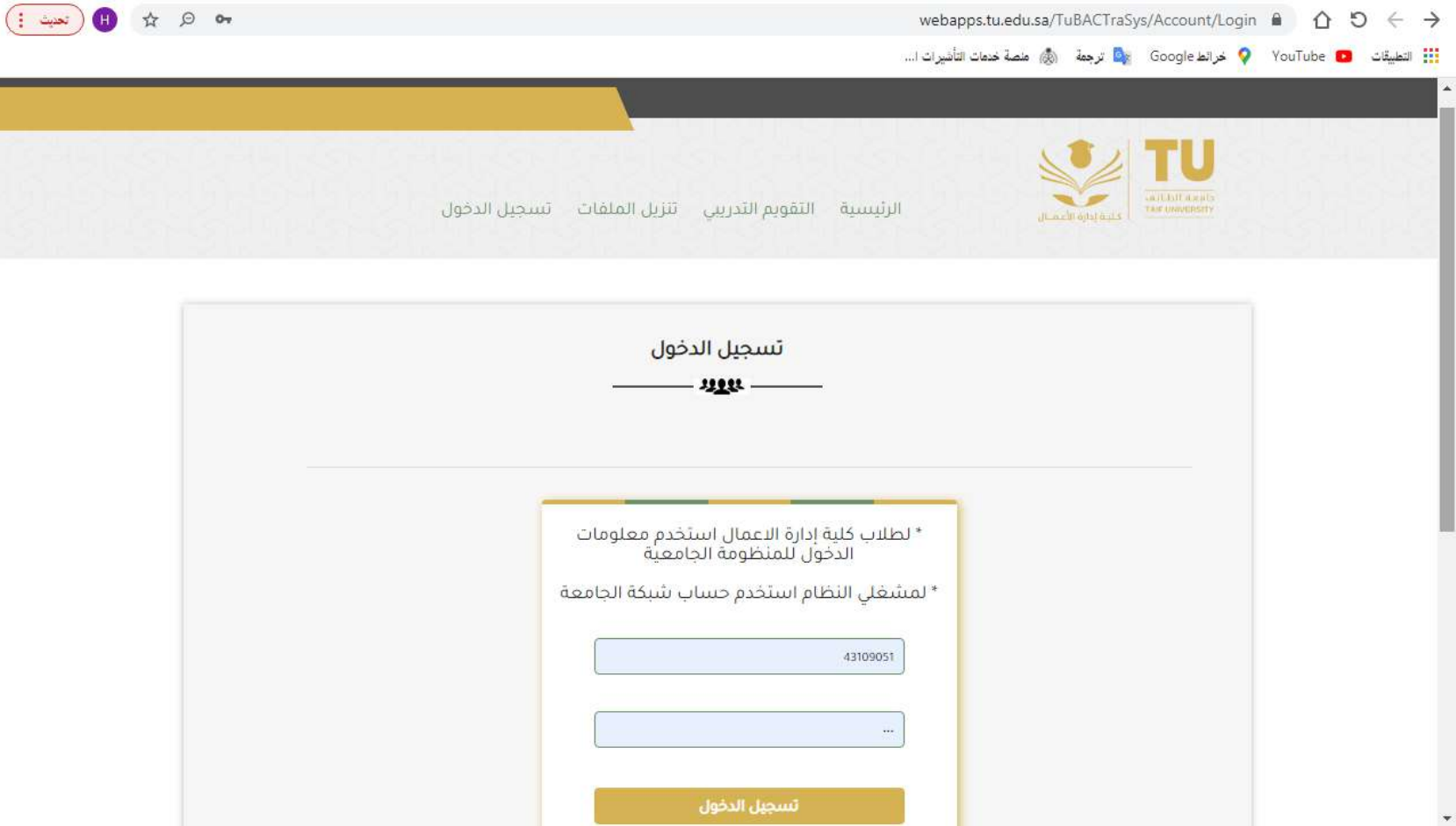

 $\begin{picture}(120,10) \put(0,0){\line(1,0){15}} \put(15,0){\line(1,0){15}} \put(15,0){\line(1,0){15}} \put(15,0){\line(1,0){15}} \put(15,0){\line(1,0){15}} \put(15,0){\line(1,0){15}} \put(15,0){\line(1,0){15}} \put(15,0){\line(1,0){15}} \put(15,0){\line(1,0){15}} \put(15,0){\line(1,0){15}} \put(15,0){\line(1,0){15}} \put(15,0){\line($ 

#### اكتب اسم المستخدم وكلمة المرور التي تستخدمها للدخول الى المنظومة الجامعية ثم اضغط عل الزر "**تسجيل الدخول**". بعدها تدخل على الصفحة المبينة في الصورة ادانه.

 $Q \quad \Leftrightarrow \quad Q$   $\rightarrow Q$ webapps.tu.edu.sa/TuBACTraSys/ A △ ○ ← → الله التطبيقات . O YouTube و الطع Google التي ترجمة الله الصلة خدمات التأشيرات ا... VISION de 191 الرئيسية تدريبي تواصل معنا خروج أهلابك طالب تجريبي نظام التدريب التعاوني **System of Cooperative Training** 

<span id="page-6-0"></span>تسجيل الخروج

انت الان في صفحتك الشخصية على منصة التدريب ولتسجيل الخروج من النظام اضغط على الزر "**خروج**" والمبين في الصورة اعلاه.

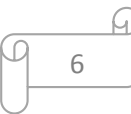

### <span id="page-7-0"></span>تواصل معنا

للتواصل مع مشرف التدريب التعاوني بقسمك اضغط على الزر "**تواصل معنا**" والمبين في الصورة اعلاه. بعد الضغط على زر "**تواصل معنا**" تظهر لك الصفحة امليبننة يف الصورة ادانه.

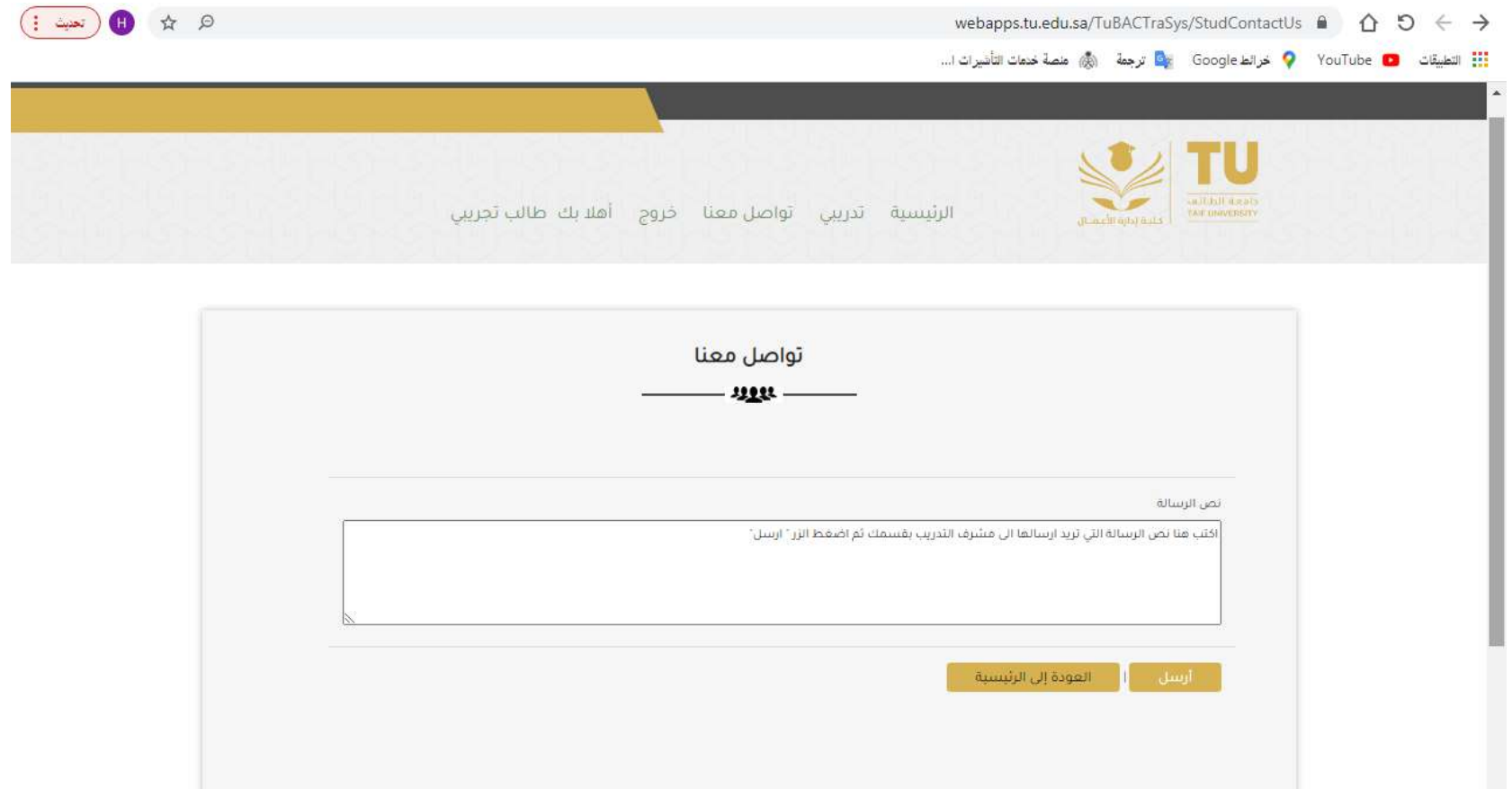

اكتب نص الرسالة التي تريد ارسالها الى مشرف التدريب بقسمك ثم اضغط الزر " **أرسل**" ليتم ارسال رسالتك من خلال المنصة لتظهر عند مشرفك التدريبي.

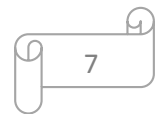

<span id="page-8-0"></span>تدريبي

لإنشاء سجلك التدريبي اضغط على الزر "**تدريبي**" والمبين في الصورة اعلاه. بعد الضغط على زر "**تدريبي**" تظهر لك الصفحة المبينة في الصورة ادناه.

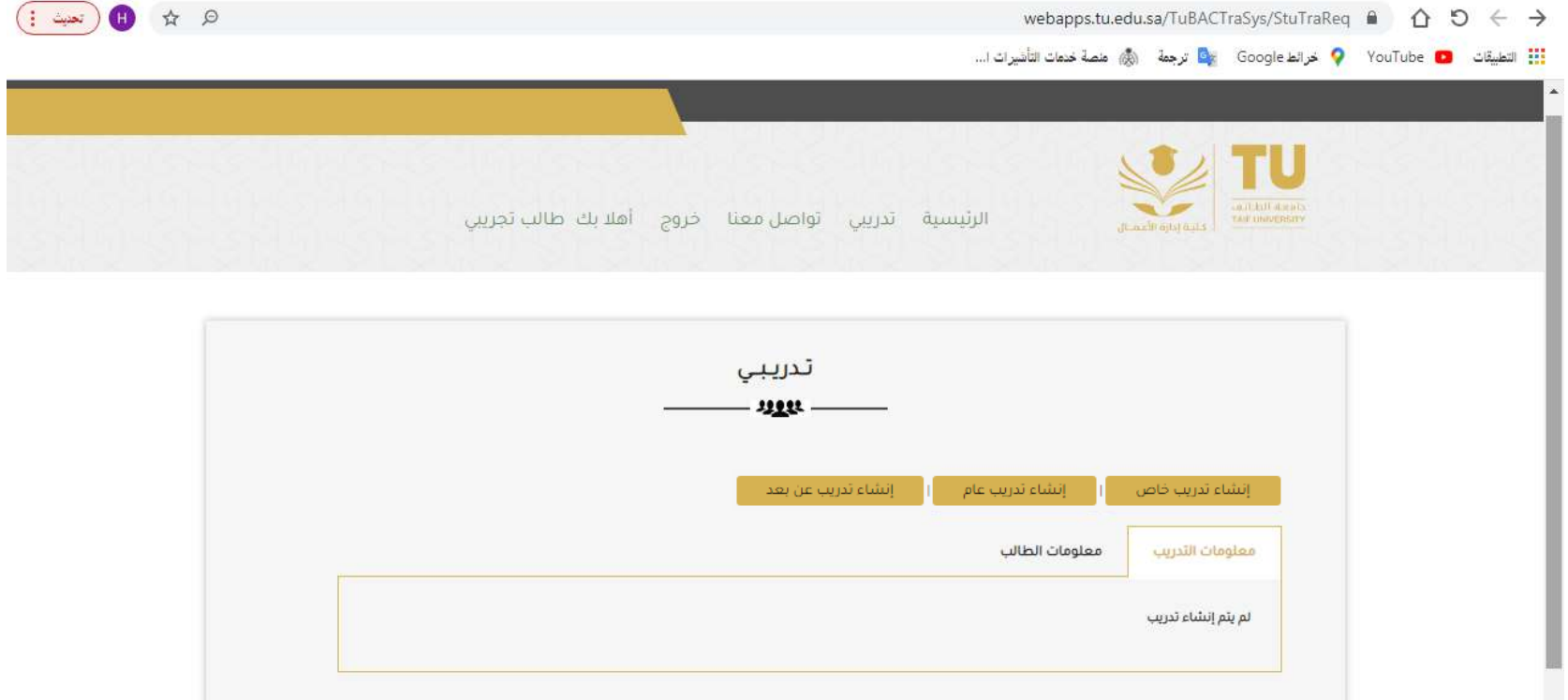

تظهر الصفحة معلومات التدريب (كل ما يتعلق بتدريبك كما سيتبين في الصفحات التالية) ومعلومات الطالب وتشمل رقم الطالب الجامعي والاسم العربي والاسم الاجنلزيي واجلنس والكية و القسم والرببر ا إللكرتوين ورمق اجلوال.

تظهر صفحة تدريبي خيارات انشاء التدريب المختلفة وهي:

- ٠. ا**نشاء تدريب خاص:** التدريب الخاص هو تدريب حضوري في جحة تدريب يحددها الطالب بنفسه ويذهب اليها بنفسه للحصول على موافقة منها على تدريبه.
	- ٢. **انشاء تدريب عام:** التدريب العام هو تدريب حضوري في جحمة تدريب توفرها الكلية.
	- ٣. **انشاء تدريب عن بعد:** ويحصل فيه الطالب على ٦ دورات تدريبية من منصات تدريبية معمّدة يتم تحديدها من قبل وكالة الكلية للتدريب.

<mark>ملاحظة هامة:</mark> غير مسموح للطالب المتبقي له مقرر التدريب التعاوني فقط بإنشاء تدريب عن بعد.كما انه غير مسموح للطالب المتبقي له مقررات مجموع ساعاتها اقل من او يساوي ٦ ساعات بالإضافة الي مقرر التدريب التعاوني بإنشاء تدريب خاص أو تدريب عام.

<span id="page-10-0"></span>انشاء تررب خاص

إلنشاء تررببيك اخلاص مق ابخلطوات التالية:

١. اضغط على الزر "**انشاء تدريب خاص**" والمبين في الصورة اعلاه. بعد الضغط على زر " **انشاء تدريب خاص**" تظهر لك الصفحة المبينة في الصورة ادناه.

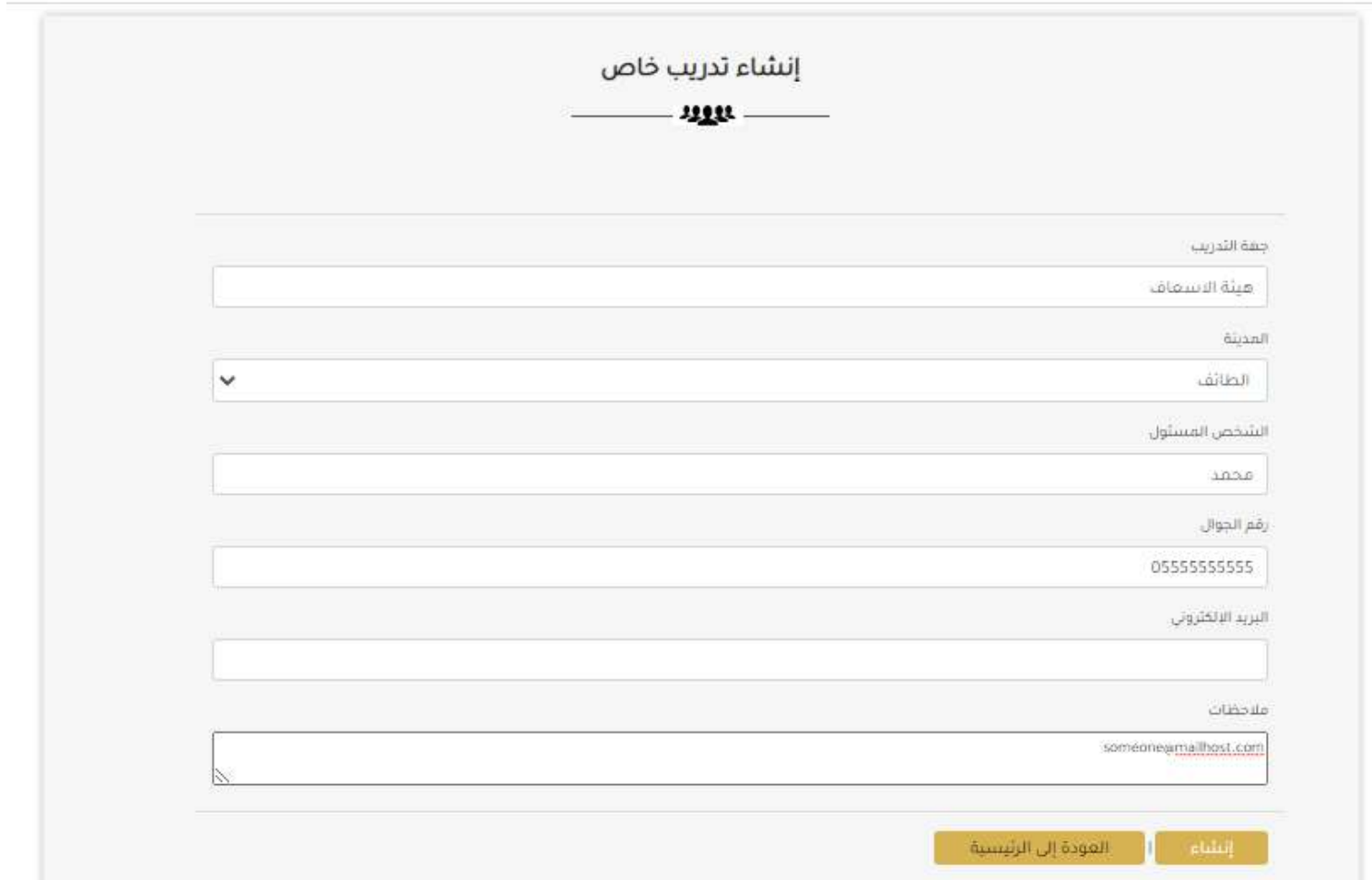

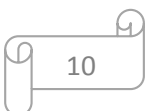

اكتب اسم جحة التدريب التي اخترتها واختر من القائمة المدينة الموجودة بها جحة التدريب (او أقرب مدينة اليها ان لم توجد بالقائمة). اسم الشخص المسؤول عن التدريب ورقم جواله وكذلك بريده الالكتروني والملاحظات هي بيانات اختيارية يمكن عدم كتابتها إذا لم تكن متوفرة. تظهر الصورة التالية الصفحة بعد كتابة البيانات. اضغط زر "**انشاء**" ليتم انشاء سجل تدريبك الخاص بنجاح وتظهر رسالة من النظام تخبرك بانه تم الانشاء بنجاح. وتظهر معلومات جحة التدريب في تبويب "**معلومات التدريب**"كما هو موضح في الصورة ادناه.

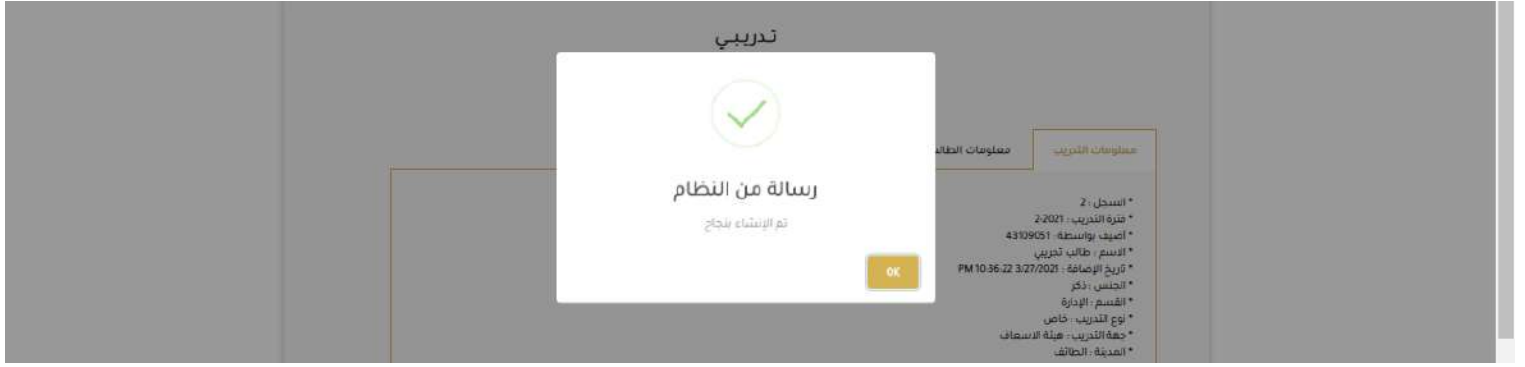

اضغط على زر " OK". تظهر الصورة ادناه. لاحظ ان نوع التدريب "خاص" وحالة التدريب "جديد"

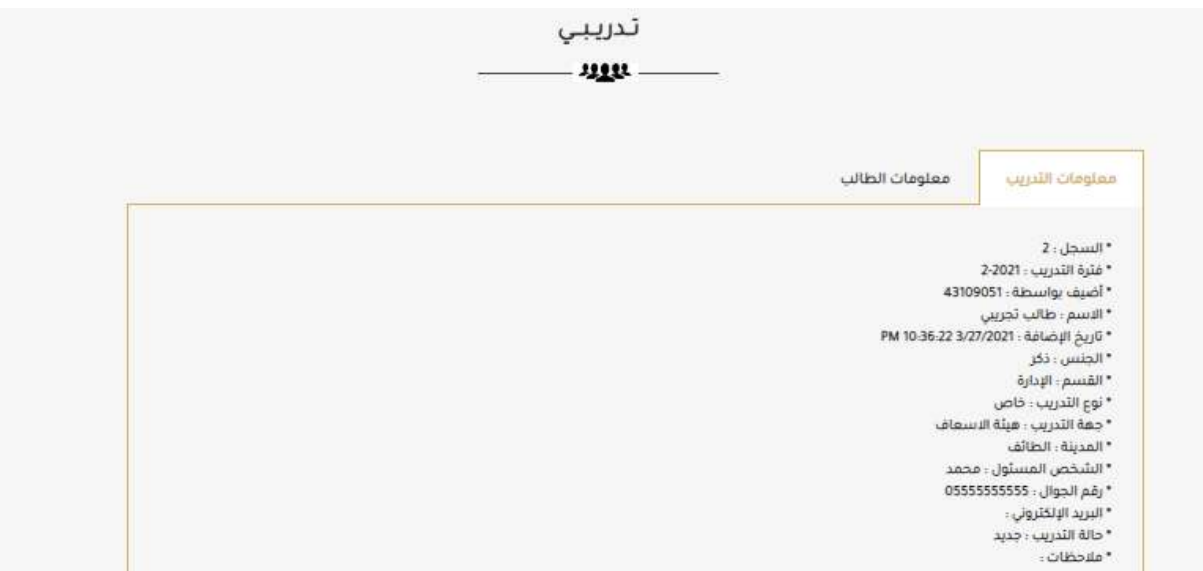

بعد اتمام الخطوة الاولى من جانبك والتي تبدي فيها رغبتك بالتدريب في جحة خاصة وبعد ادخال البيانات كما بيننا سوف تظهر رغبتك هذه عند مشرفك التدريبي والذي بدوره يتخذ قرارا بالموافقة او عدم الموافقة على تدريبك. عند موافقة مشرفك التدريبي ستتغير الشاشة لديك لتصبح كما هو مبين في الصورة ادناه.

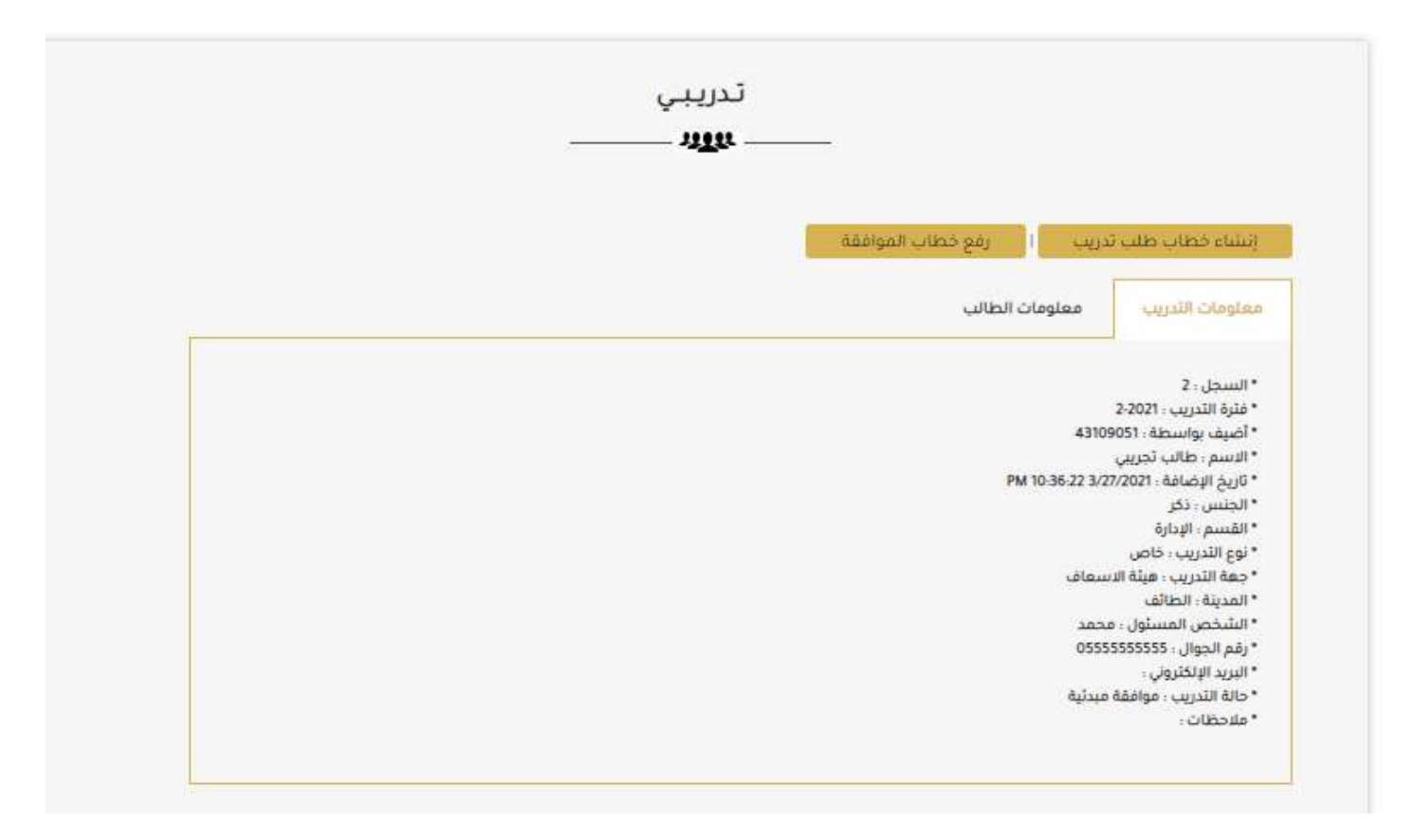

لاحظ ان حالة التدريب تغيرت الى "**موافقة مبدئية**". الان يمكنك الانتقال الى الخطوة التالية.

٢. اضغط على الزر "**انشاء خطاب طلب التدريب"** والمبين في الصورة اعلاه. بعد الضغط على زر " **انشاء خطاب طلب التدريب**" سيتم انشاء خطاب طلب التدريب الخاص بك كما في الصورة ادناه.

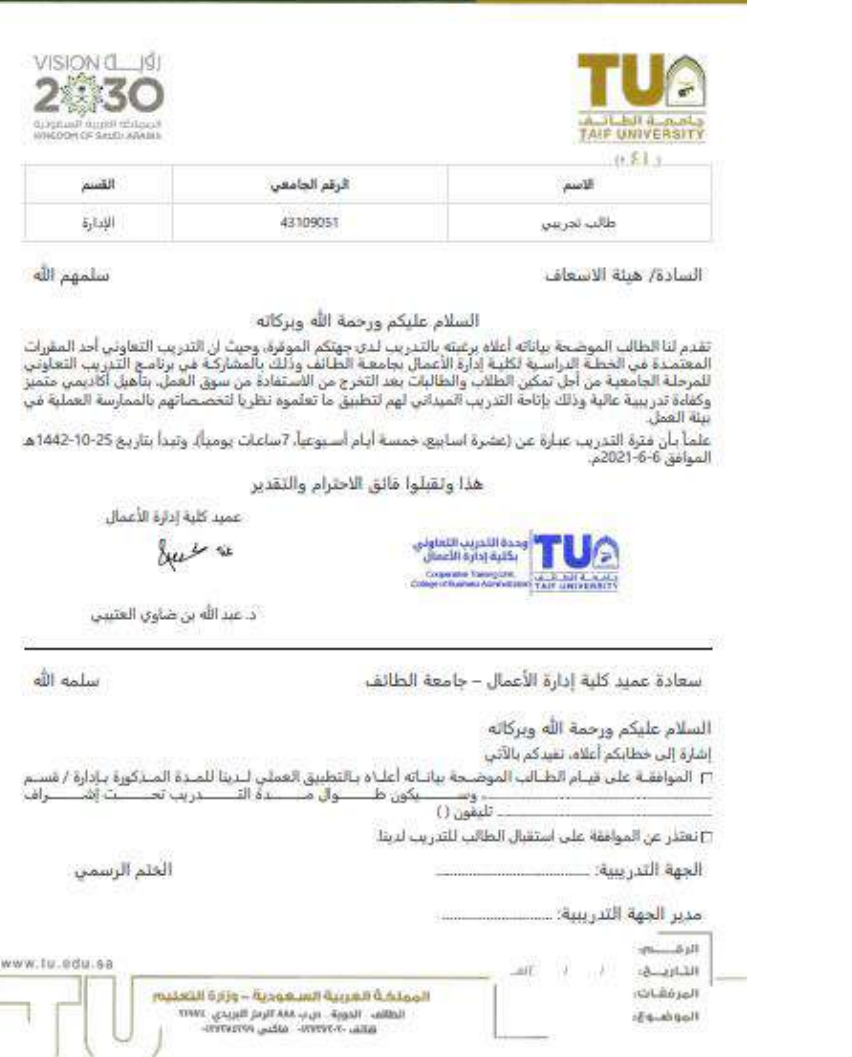

٣. توجه بالخطاب لجهة التدريب لتوقيعه وختمه بالموافقة على التدريب. .4 بعر توقيع اخلطاب وخمته من هجة التررب امسح اخلطاب ضوئيا واحفظه يف ملف pdf. 0. ثم ارفع الملف على المنصة وذلك بالضغط على زر "**رفع خطاب الموافقة**" الموجود في صفحة "**تدريبي"**كما هو مبين في الصورة ادناه.

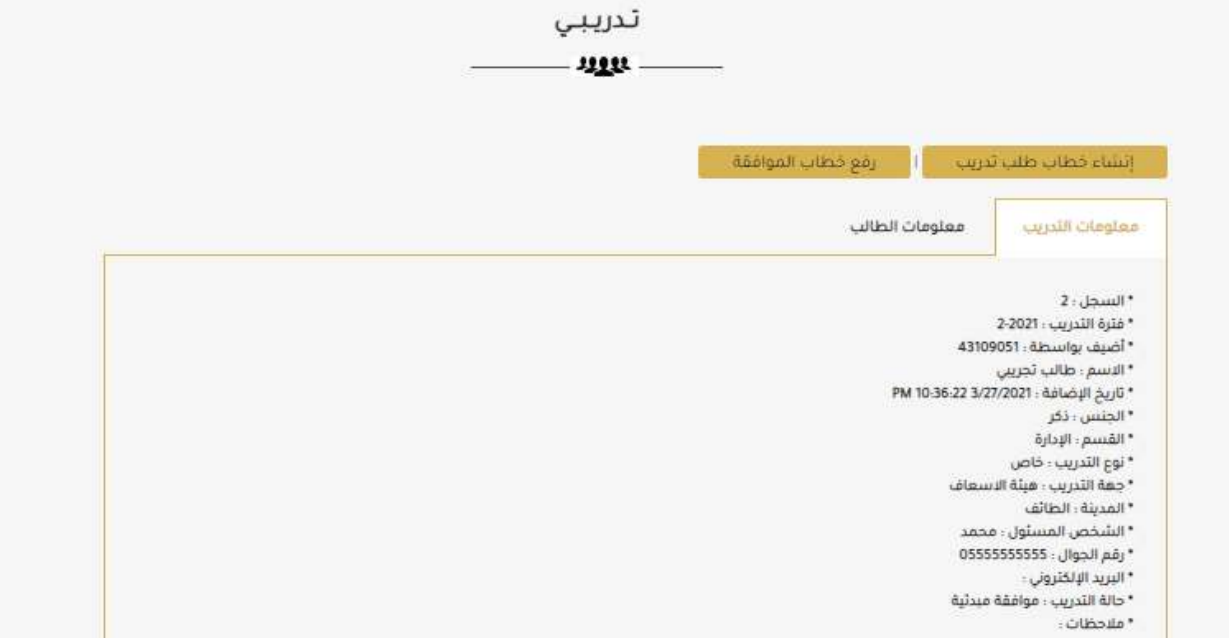

تظهر كل الشاشة التالية

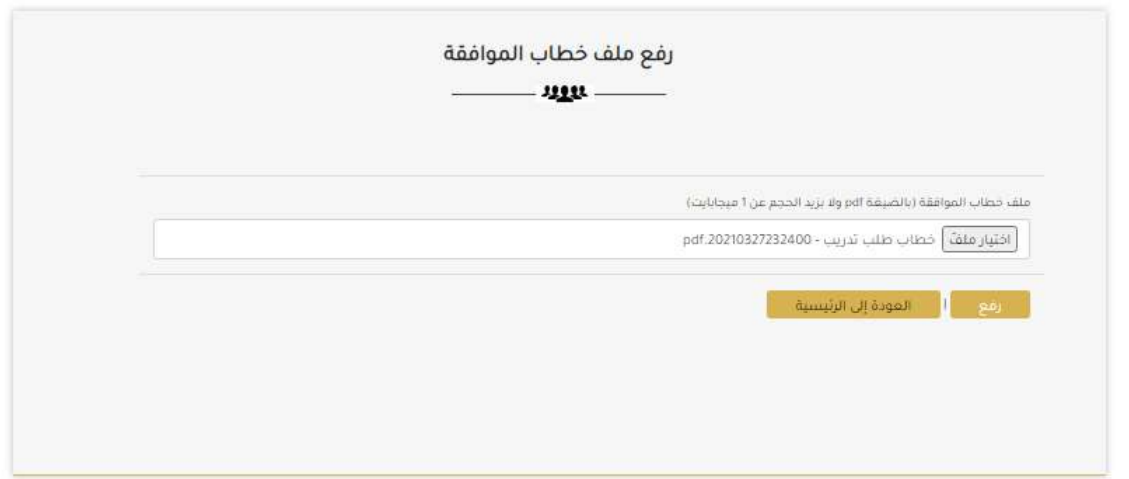

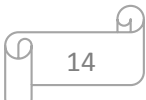

انقر زر "**اختيار ملف**" ثم اختر ملف الموافقة علي طلب التدريب الممسوح ضوئيا وانقر زر "**رفع**". تظهر رسالة من النظام تخبرك بانه تم رفع الملف بنجاح. وتتغير حالة التدريب لتصبح "**موافقة مبدئية**"كما يظهر في تبويب "**معلومات التدريب**" في الصورة ادناه. اضغط على زر " OK".

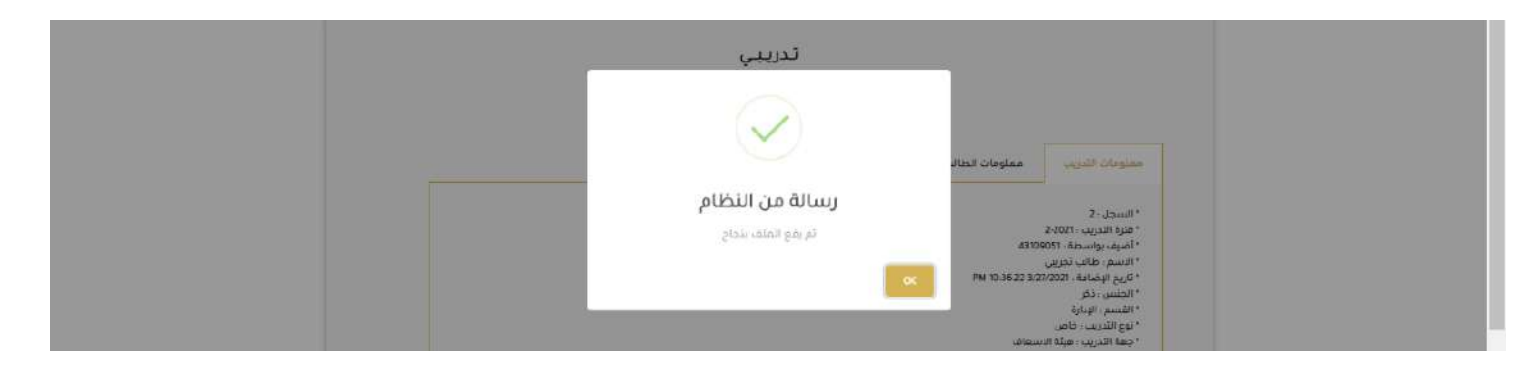

بعد اتمام الخطوة الخامسة من جانبك والتي رفعت فيها ملف خطاب الموافقة على التدريب من قبل الجهة الخاصة سوف يظهر خطاب الموافقة عند مشرفك التدريبي والذي بدوره يتخذ قرارا بالموافقة او عدم الموافقة على طلب تدريبك الذي تم الموافقة عليه من قبل جحة التدريب الخاصة. عند موافقة مشرفك التدريبي ستتغير شاشة "**تدريبي**" لديك لتصبح كما هو مبين في الصورة ادناه.

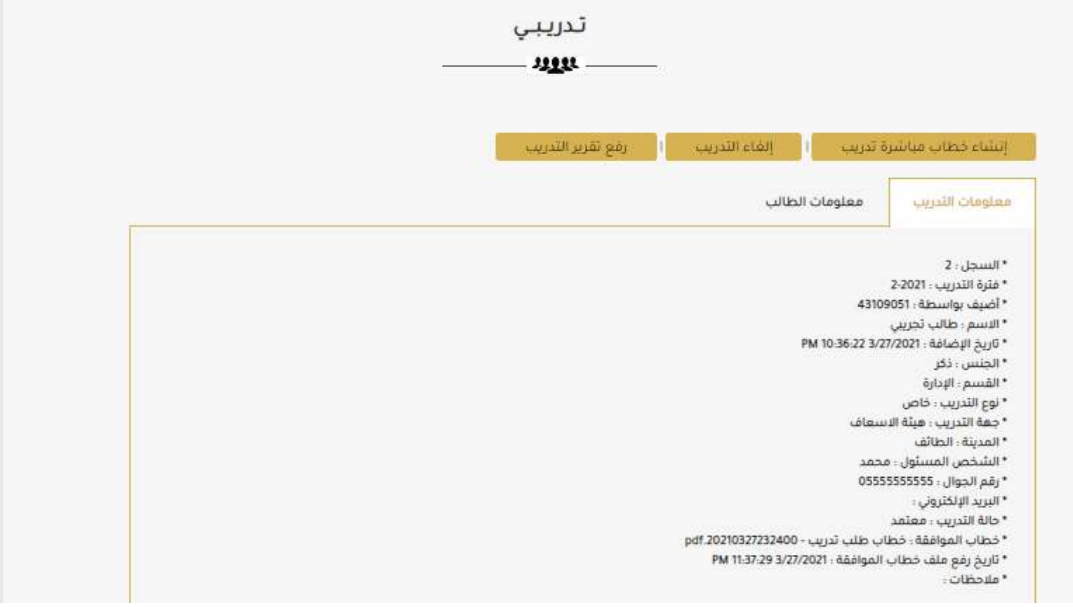

٦. انقر زر "**انشاء خطاب مباشرة تدريب**" الموجود في صفحة "**تدريبي"**كما هو مبين في الصورة اعلاه. سيتم انشاء خطاب مباشرة التدريب الخاص بك كما في الصورة ادانه.

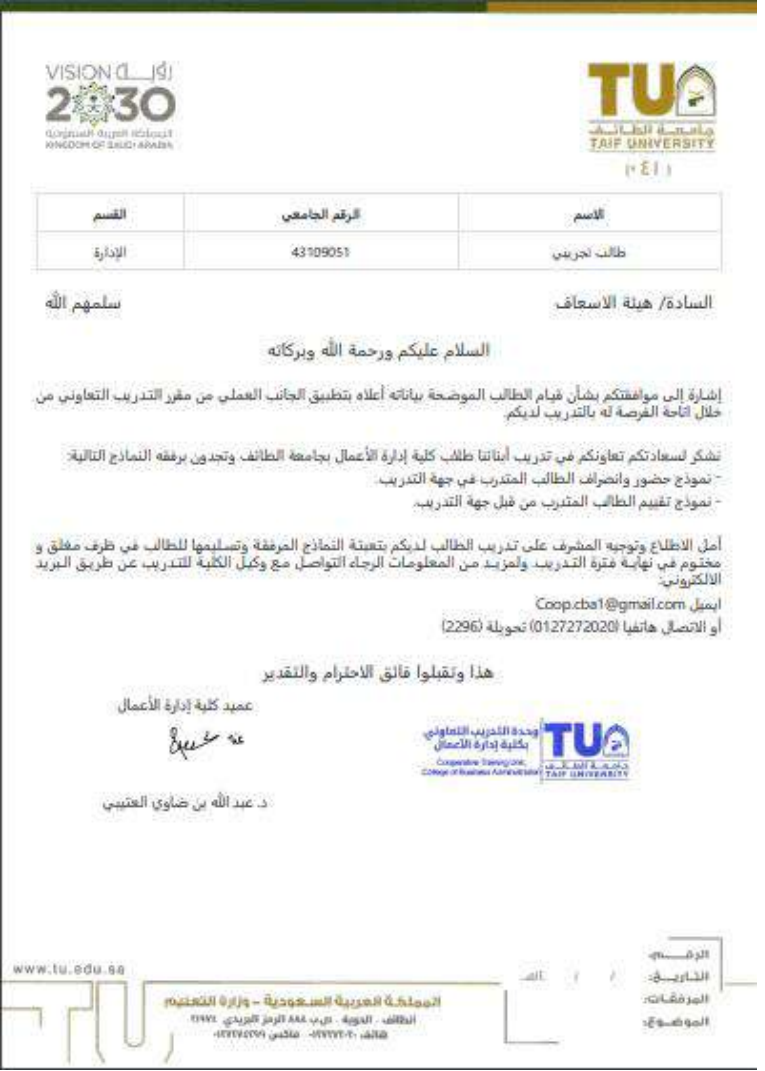

7. في اول ايام التدريب توجه لجهة التدريب ومعك خطاب المباشرة ونموذج الحضور ونموذج التقييم وسلمهم لجهة التدريب.

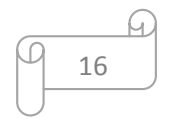

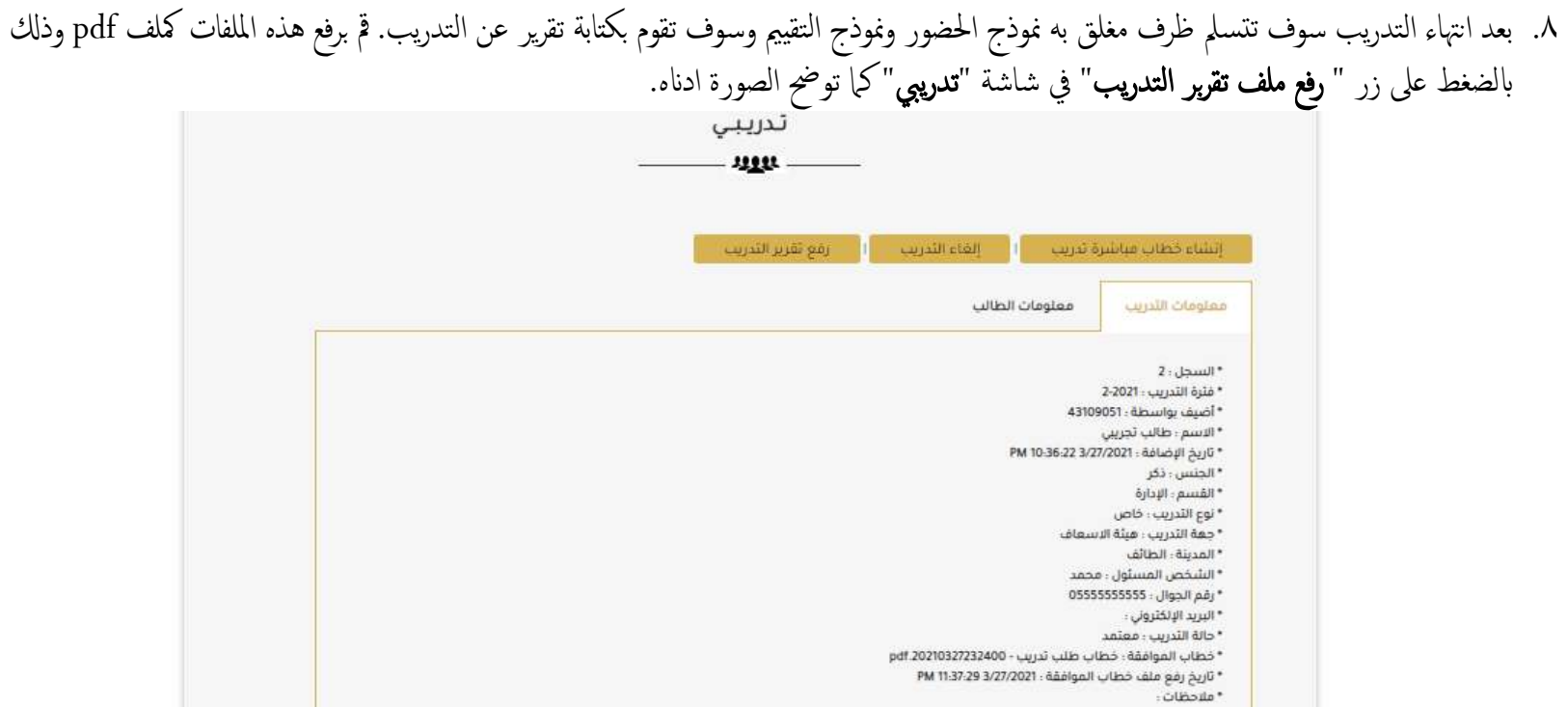

## تظهر كل الشاشة التالية

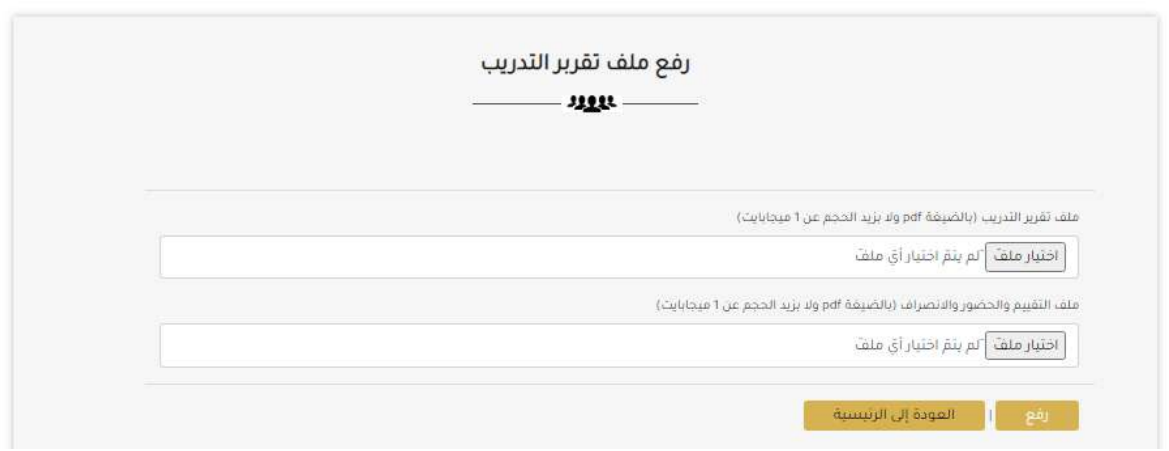

17

 $\sqrt{9}$ 

 $\Omega$ 

انقر زر "**اختيار ملف**" ثم اختر ملف تقرير التدريب. انقر زر "**اختيار ملف**" ثم اختر ملف التقييم والحضور وانقر بعدها زر "**رفع**". تظهر رسالة من النظام تخبرك بانه تم رفع الملف بنجاح. وتتغير حالة التدريب لتصبح "**طلب تقييم**"كما يظهر في تبويب "**معلومات التدريب**" في الصورة ادناه. اضغط على زر " OK".

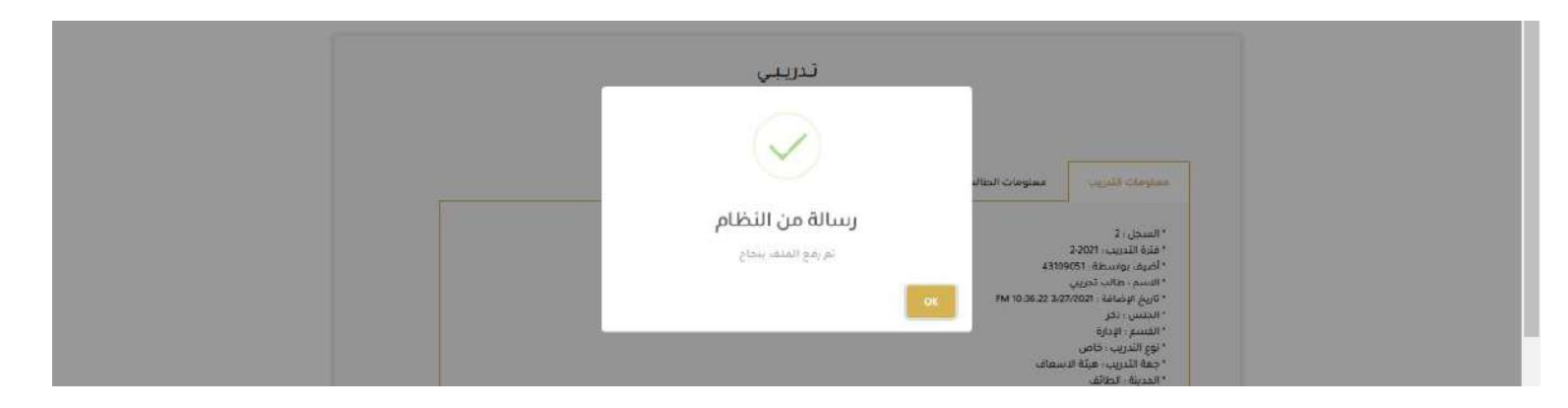

الان انتهى دورك ويأتي دور المشرف لتقييمك.

ملاحظة هامة: يمكنك قبل الخطوة رقم ٧ (بدء التدريب) الغاء تدريبك وذلك باتباع الخطوات التالية: ١. النقر على زر "**الغاء التدريب**" في شاشة "**تدريبي**". بعد الضغط على زر "**الغاء التدريب**" تظهر لك الشاشة المبينة في الصورة ادناه. ٢. اكتب سبب الالغاء وارفق ملف سبب الالغاء ثم انقر "**أرسل**" لإتمام عملية الالغاء.

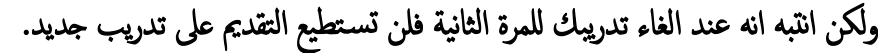

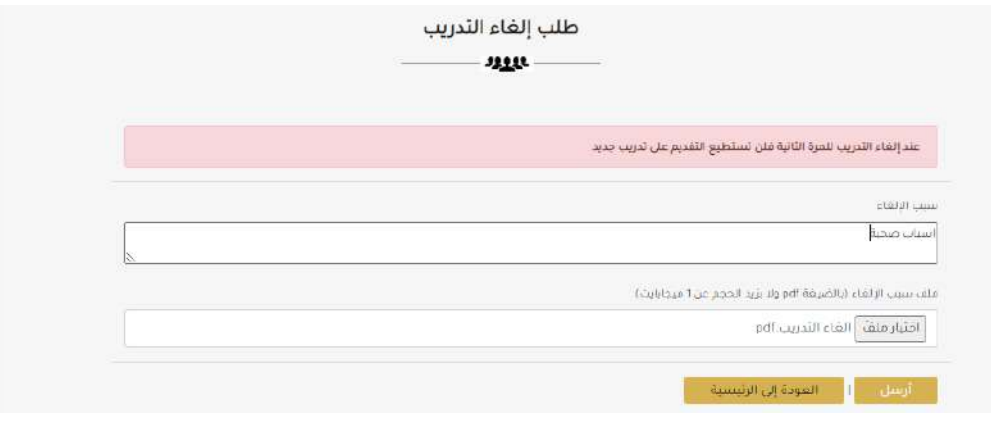

ليتم انشاء طلب الغاء التدريب بنجاح وتظهر رسالة من النظام تخبرك بانه تم ارسال طلب الالغاء لمرشدك بنجاح. وتظهر حالة التدريب "**طلب الغاء**" في تبويب "**معلومات التدريب**"كما هو موضح في الصورة ادناه.

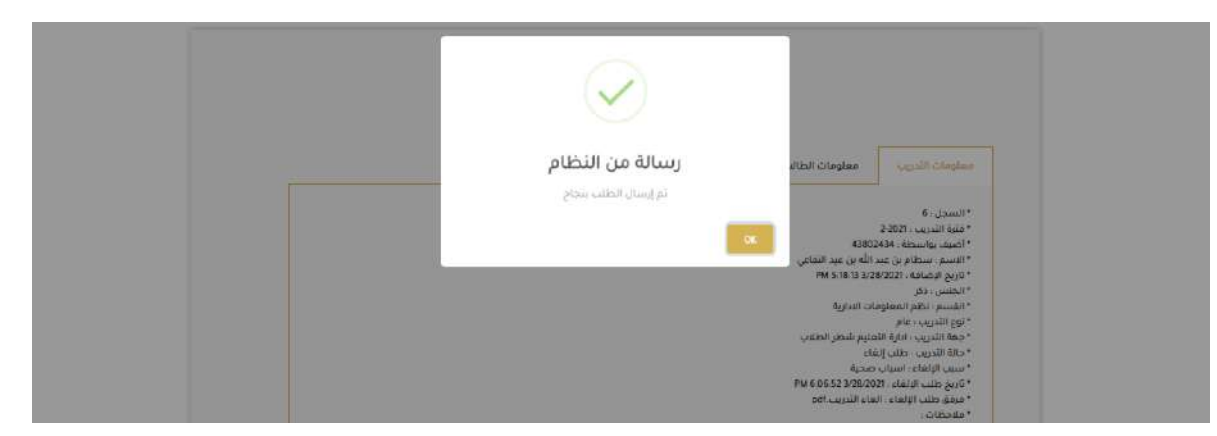

اضغط على زر " OK". الان انتهى دورك ويأتي دور المشرف لقبول طلب الغاء التدريب. بعد قبول طلبك يمكنك انشاء تدريب جديد ولكن انتبه انه عند الغاء تدريبك للمرة الثانية فلن تستطيع التقديم على تدريب جديد.

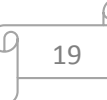

<span id="page-20-0"></span>انشاء تررب عام

### إلنشاء تررببيك العام مق ابخلطوات التالية: ١. اضغط على الزر "**انشاء تدريب عام**" والمبين في الصورة ادناه.

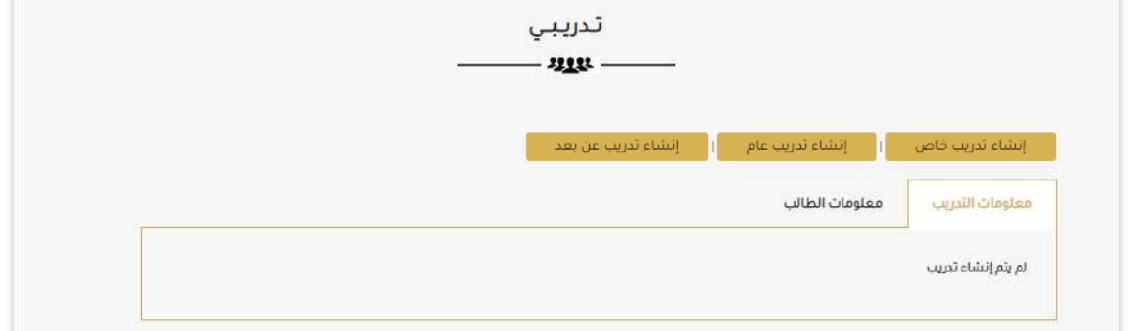

٢. بعد الضغط على زر " **انشاء تدريب عام**" تظهر لك الصفحة المبينة في الصورة ادناه.

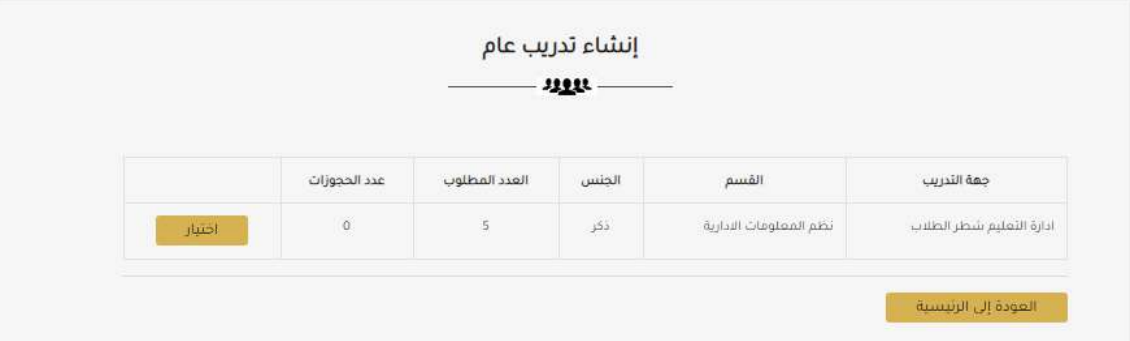

لاختيار جحة التدريب التي ترغب التدريب بها انقر زر "**اختيار**" ليتم انشاء سجل تدريبك العام بنجاح وتظهر رسالة من النظام تخبرك بانه تم الانشاء بنجاح. وتظهر معلومات جحة التدريب في تبويب "**معلومات التدريب**"كما هو موضح في الصورة ادناه.

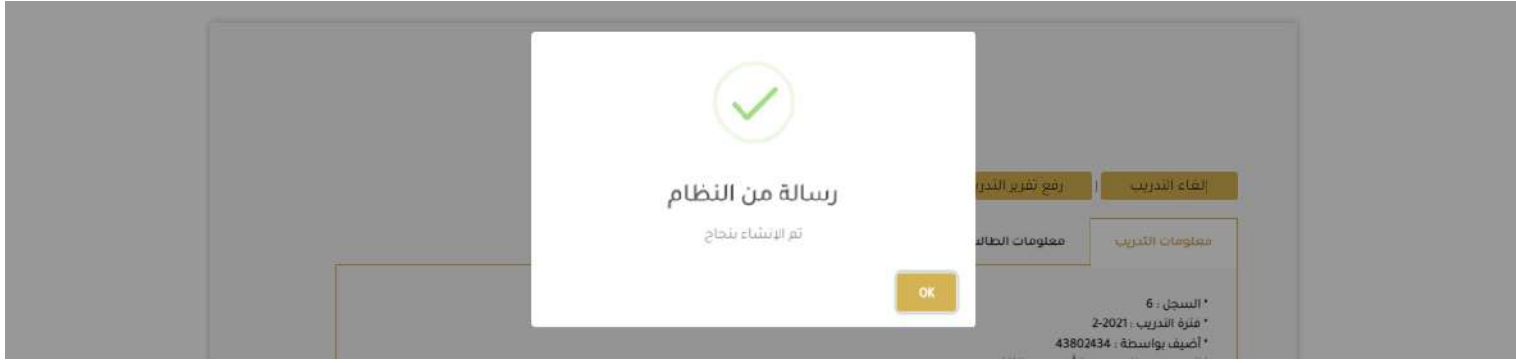

اضغط على زر " OK". تظهر الصورة ادناه. لاحظ ان نوع التدريب "عام" وحالة التدريب "معتمد"

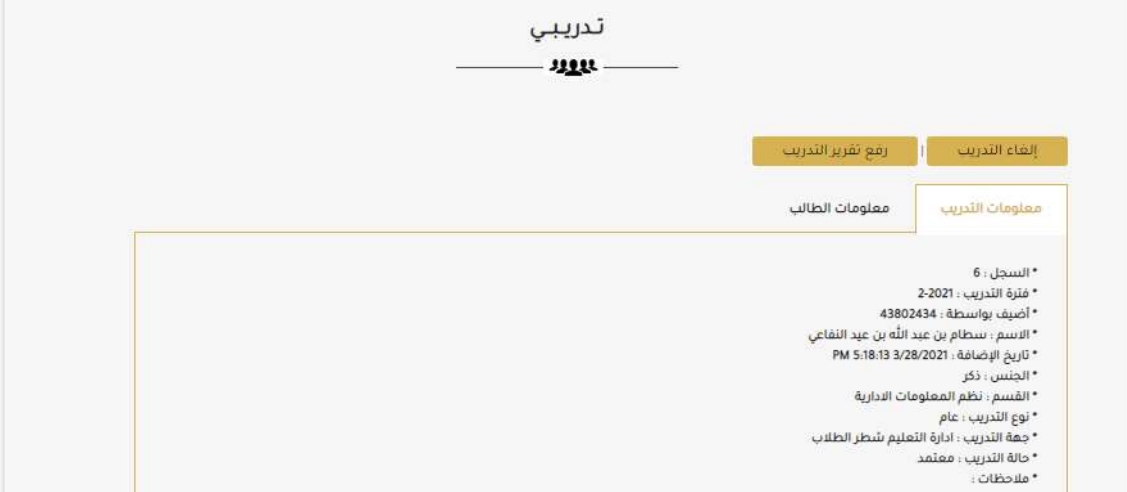

٣. في اول ايام التدريب توجه لجهة التدريب ومعك نموذج الحضور ونموذج التقييم وسلمهم لجهة التدريب. .4 بعر انهتاء التررب سوف تتسمل ظرف مغلق به منوذج احلوضور ومنوذج التقيمي وسوف تقوم بكتابة تقرير عن التررب . مق برفع هذه امللفات مكلفات pdf وذكل بالضغط على زر " **رفع تقرير التدريب**" في شاشة "**تدريبي**"كما توضح الصورة ادناه.

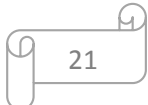

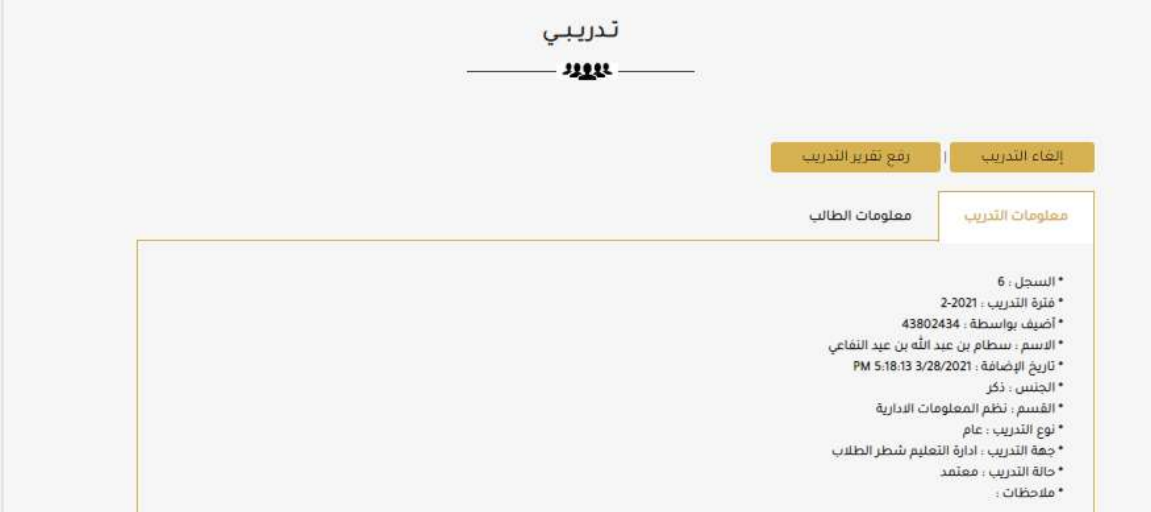

تظهر كل الشاشة التالية

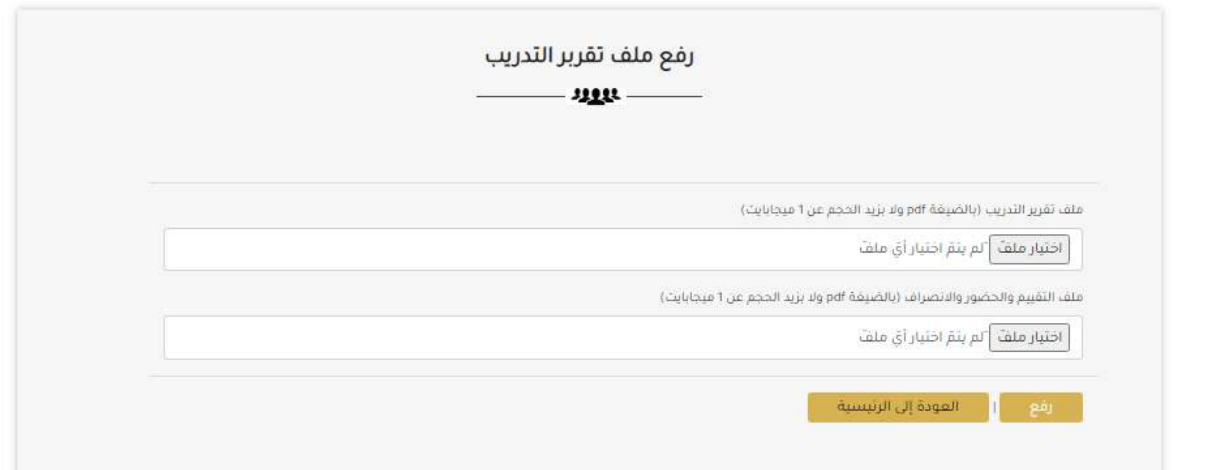

انقر زر "**اختيار ملف**" ثم اختر ملف تقرير التدريب. انقر زر "**اختيار ملف**" ثم اختر ملف التقييم والحضور وانقر بعدها زر "**رفع**". تظهر رسالة من النظام تخبرك بانه تم رفع الملف بنجاح. وتتغير حالة التدريب لتصبح "**طلب تقييم**"كما يظهر في تبويب "**معلومات التدريب**" في الصورة ادناه. اضغط على زر " OK".<br>.

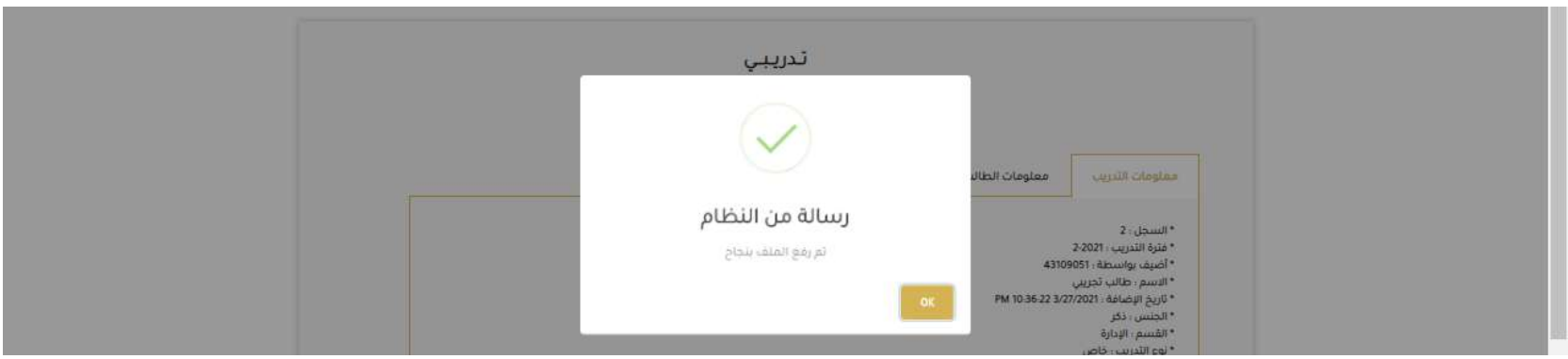

الان انتهى دورك ويأتي دور المشرف لتقييمك.

<mark>ملاحظة هامة</mark>: يمكنك قبل الخطوة رقم ٣ (بدء التدريب) الغاء تدريبك وذلك باتباع الخطوات التالية:

١. النقر على زر "**الغاء التدريب**" في شاشة "**تدريبي**". بعد الضغط على زر "**الغاء التدريب**" تظهر لك الشاشة المبينة في الصورة ادناه. ٢. اكتب سبب الالغاء وارفق ملف سبب الالغاء ثم انقر "**أرسل**" لإتمام عملية الالغاء.

ولكن انتبه انه عند الغاء تدريبك للمرة الثانية فلن تستطيع التقديم على تدريب جديد.

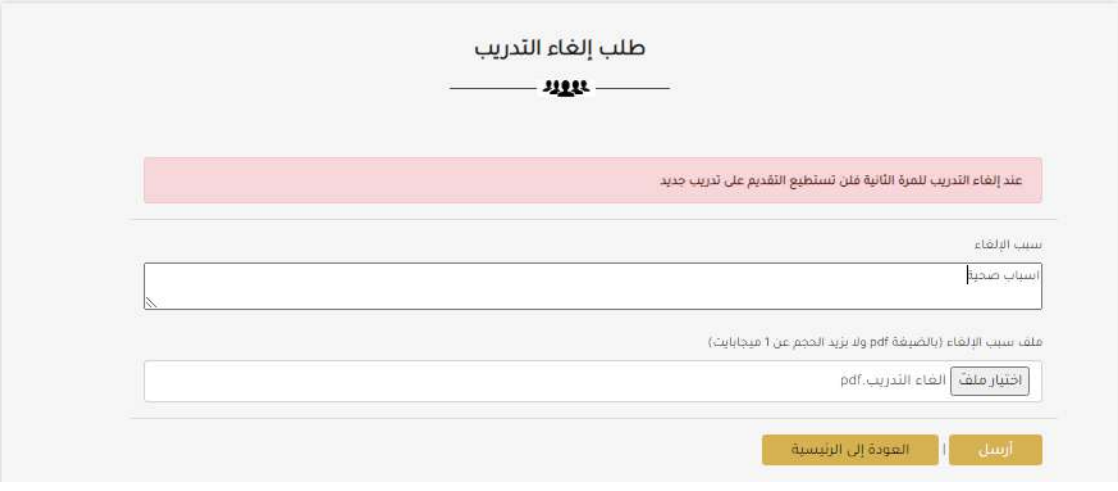

ليتم انشاء طلب الغاء التدريب بنجاح وتظهر رسالة من النظام تخبرك بانه تم ارسال طلب الالغاء لمرشدك بنجاح. وتظهر حالة التدريب "**طلب الغاء**" في تبويب "**معلومات التدريب**"كما هو موضح في الصورة ادناه.

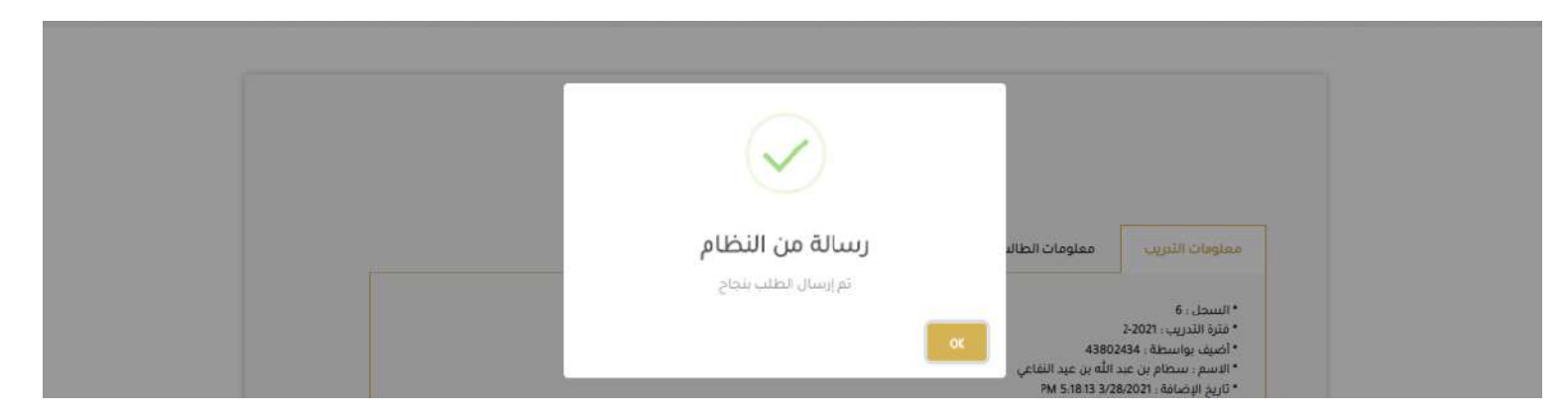

اضغط على زر " OK". الان انتهى دورك ويأتي دور المشرف لقبول طلب الغاء التدريب. بعد قبول طلبك يمكنك انشاء تدريب جديد ولكن انتبه انه عند الغاء تدريبك للمرة الثانية فلن تستطيع التقديم على تدريب جديد. الصورة التالية توضح شاشة "**تدريبي**" بعد الموافقة على طلب الغاء التدريب.

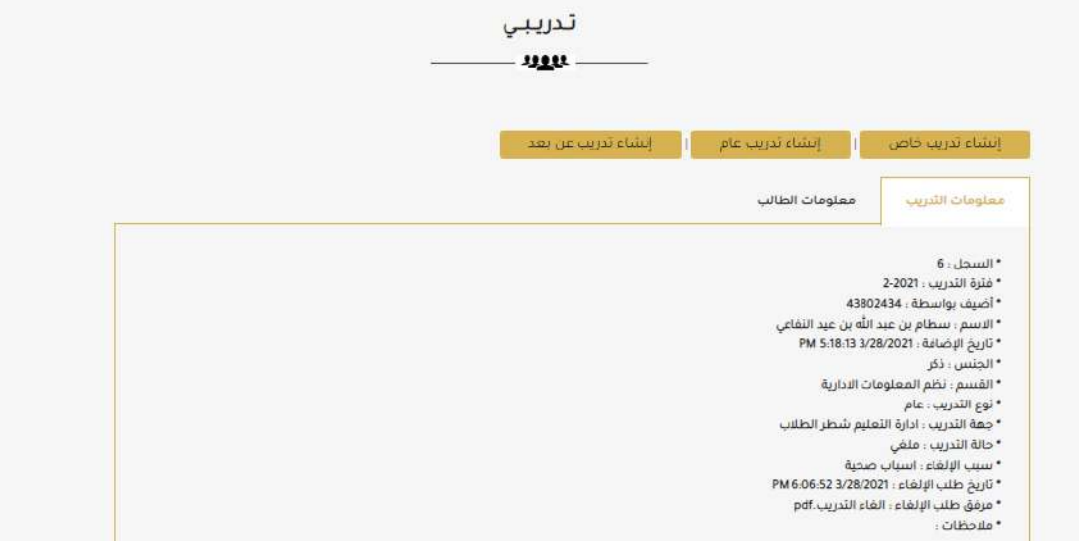

<span id="page-25-0"></span>انشاء تررب عن بعر

#### لإنشاء تدريبيك عن بعد قم بالخطوات التالية: ١. اضغط على الزر "**انشاء تدريب عن بعد**" والمبين في الصورة ادناه.

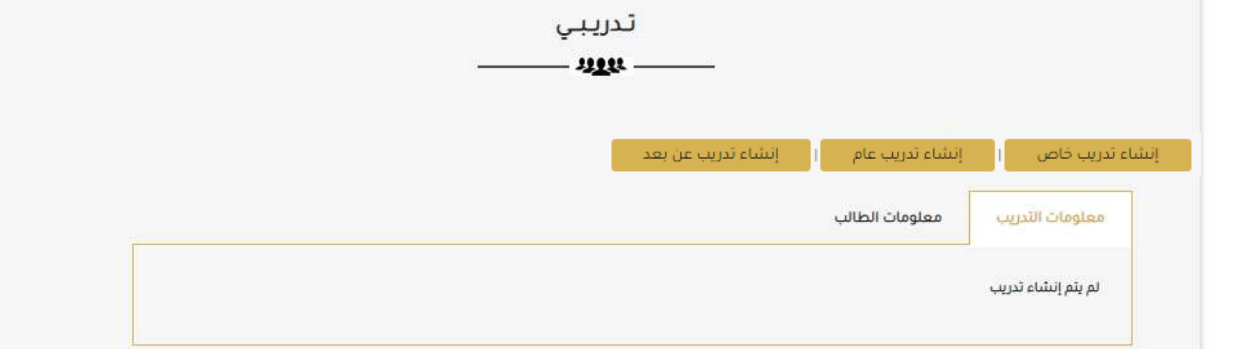

٢. بعد الضغط على زر " **انشاء تدريب عن بعد**" تظهر لك الصفحة المبينة في الصورة ادناه.

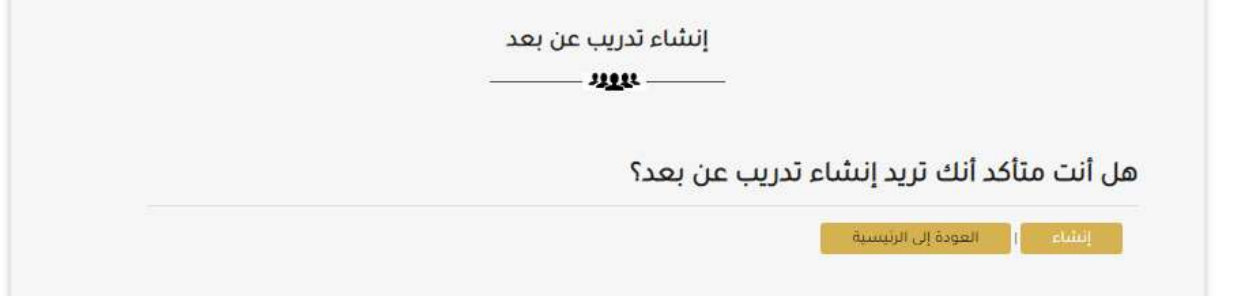

انقر الزر "**انشاء**" لإنشاء تدريبك عن بعد. بعدها تظهر لك رسالة من النظام تخبرك بانه تم الانشاء بنجاح. وتظهر معلومات التدريب في تبويب "**معلومات التدريب**"كما هو موضح في الصورة ادناه.

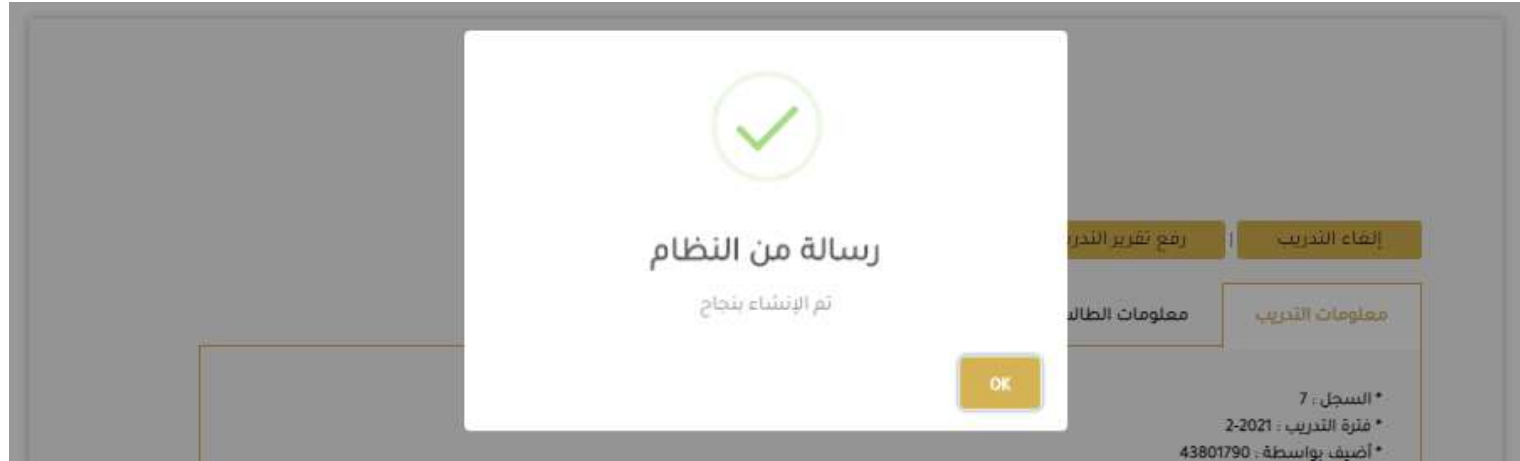

اضغط على زر " OK". تظهر الصورة ادناه. لاحظ ان نوع التدريب "عن بعد" وحالة التدريب "معتمد"

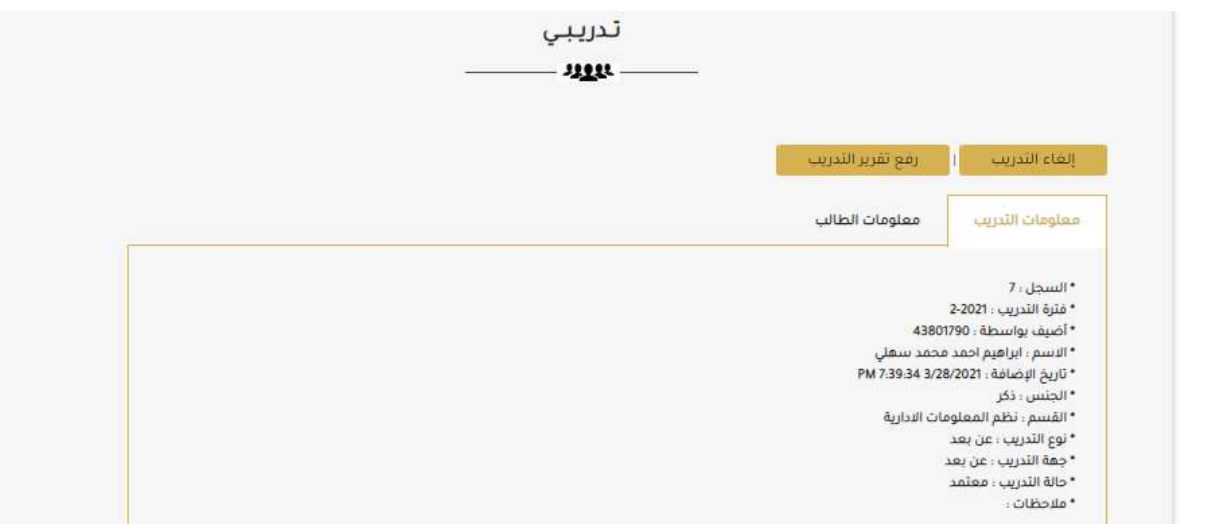

.3 الان ميكنك اليبرء يف اخذ دوراتك. .4 بعر انهتاء ادلورات سوف تتسمل شهادة للك دورة جمتازة وسوف تقوم بكتابة تقرير عن لك دورة. مق برفع هذه امللفات مكلفات pdf وذكل ابلوضغط عىل زر "**رفع تقرير التدريب**" في شاشة "**تدريبي**" كما توضح الصورة اعلاه. تظهر لك الشاشة التالية

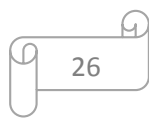

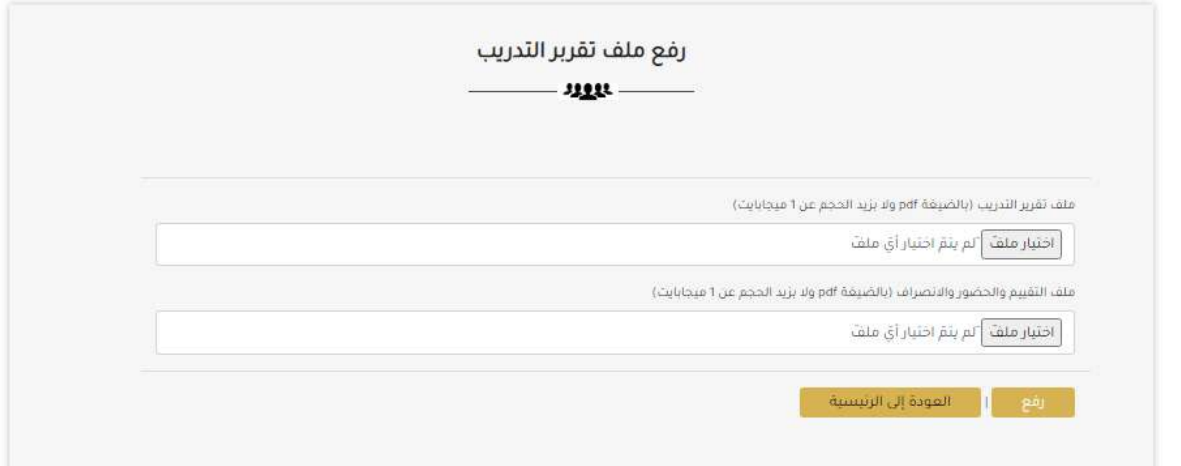

انقر زر "**اختيار ملف**" ثم اختر ملف تقرير التدريب (يحتوي على تقارير كل الدورات). انقر زر "**اختيار ملف**" ثم اختر ملف التقييم والحضور (يحتوي على تقارير كل الدورات) وانقر بعدها زر "**رفع**". تظهر رسالة من النظام تخبرك بانه تم رفع الملف بنجاح. وتتغير حالة التدريب لتصبح "**طلب تقييم**"كما يظهر في تبويب "معلومات التدريب" في الصورة ادناه. اضغط على زر " OK".

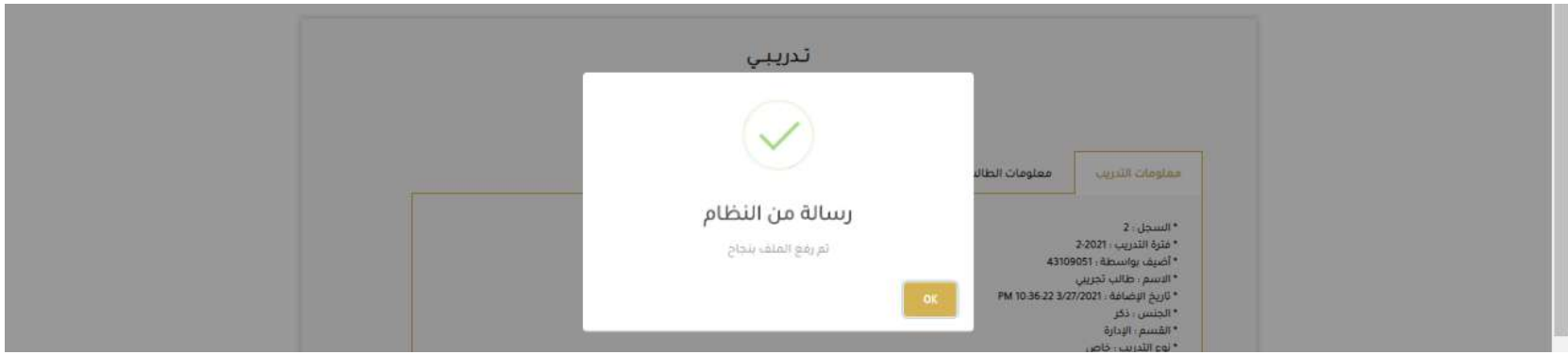

الان انتهى دورك ويأتي دور المشرف لتقييمك.

<mark>ملاحظة هامة</mark>: يمكنك قبل الخطوة رقم ٢ (بدء الدورات) الغاء تدريبك وذلك باتباع الخطوات التالية:

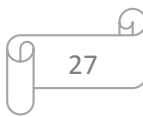

٣. النقر على زر "**الغاء التدريب**" في شاشة "**تدريبي**". بعد الضغط على زر "**الغاء التدريب**" تظهر لك الشاشة المبينة في الصورة ادناه. ٤. اكتب سبب الالغاء وارفق ملف سبب الالغاء ثم انقر "**أرسل**" لإتمام عملية الالغاء.

ولكن انتبه انه عند الغاء تدريبك للمرة الثانية فلن تستطيع التقديم على تدريب جديد.

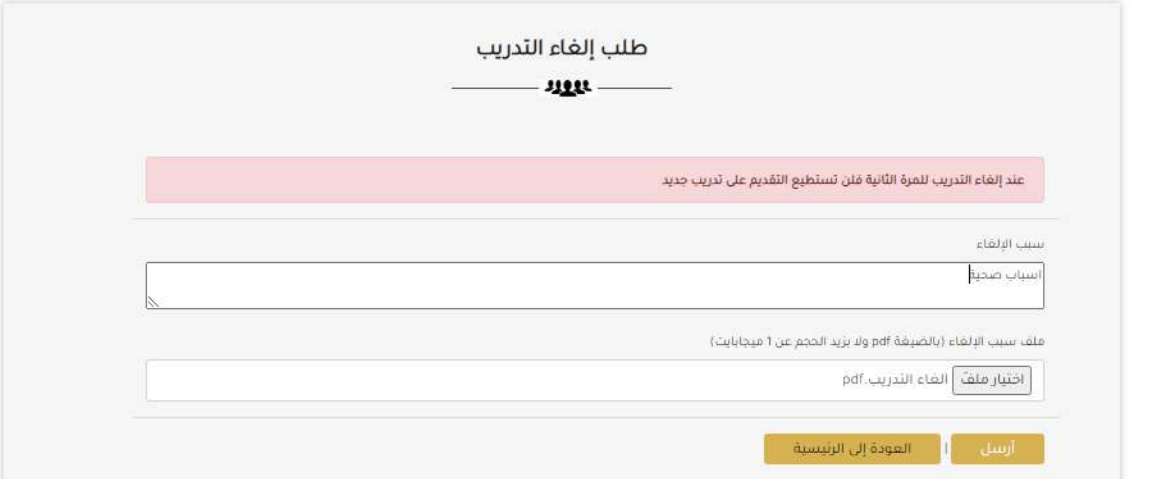

ليتم انشاء طلب الغاء التدريب بنجاح وتظهر رسالة من النظام تخبرك بانه تم ارسال طلب الالغاء لمرشدك بنجاح. وتظهر حالة التدريب "**طلب الغاء**" في تبويب "**معلومات التدريب**"كما هو موضح في الصورة ادناه.

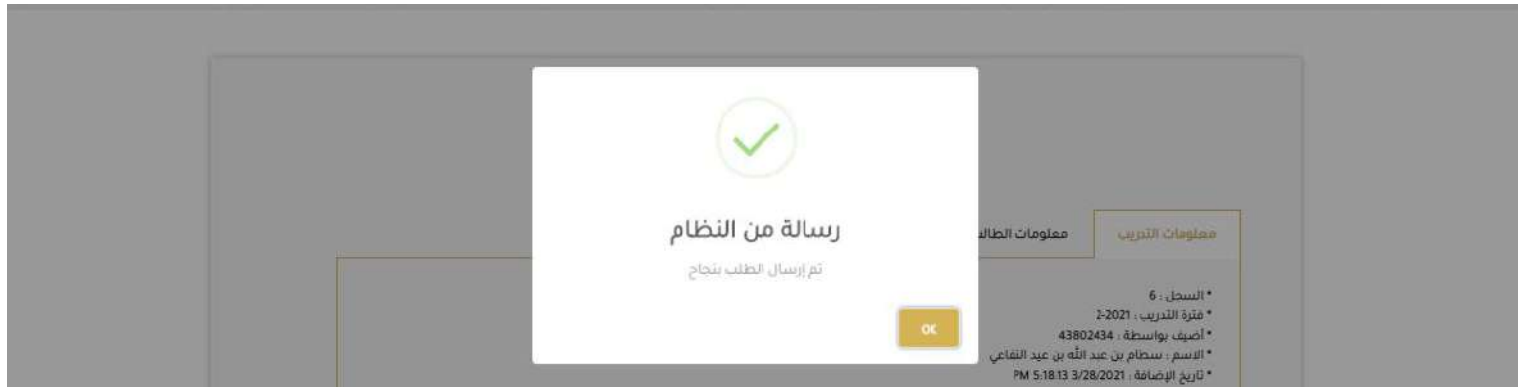

اضغط على زر " OK". الان انتهى دورك ويأتي دور المشرف لقبول طلب الغاء التدريب. بعد قبول طلبك يمكنك انشاء تدريب جديد ولكن انتبه انه عند الغاء تدريبك للمرة الثانية فلن تستطيع التقديم على تدريب جديد. الصورة التالية توضح شاشة "**تدريبي**" بعد الموافقة على طلب الغاء التدريب.

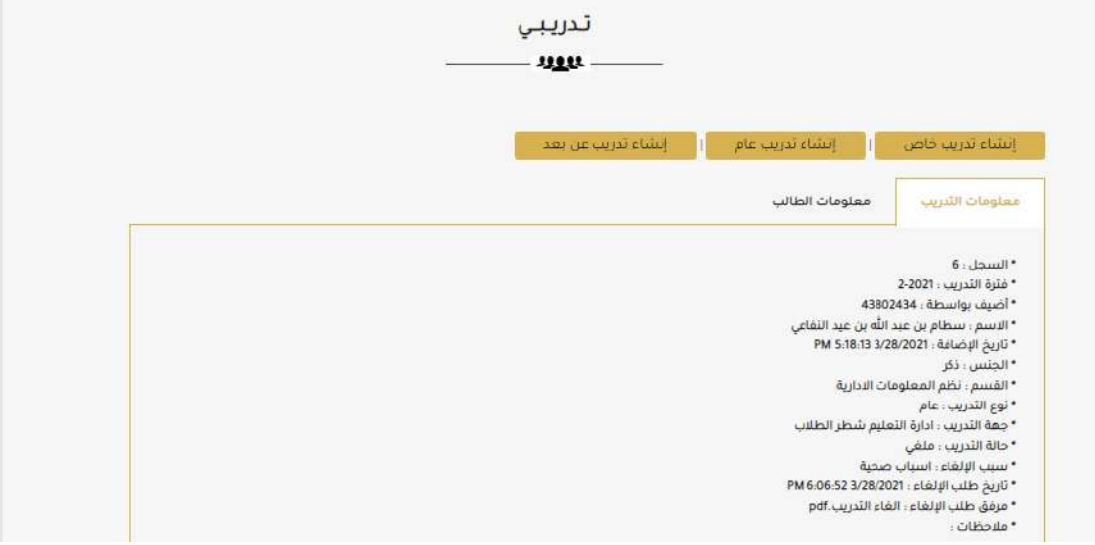

 $\Omega$